# **換気Patrol 操作マニュアル (3密見える化ソリューション)**

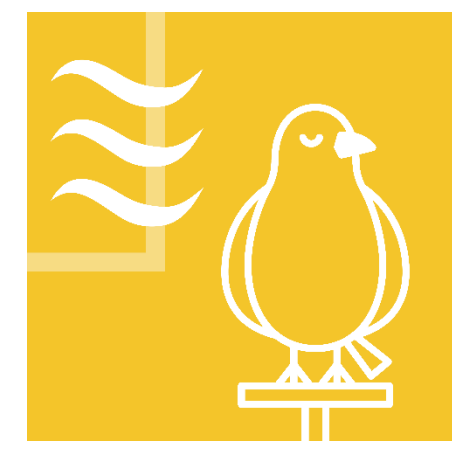

1.5 版

2024/2/1 旭化成株式会社 ライフイノベーション事業本部 ES-C-0039-6

#### **改版履歴**

本紙の改版履歴は以下のとおりです。

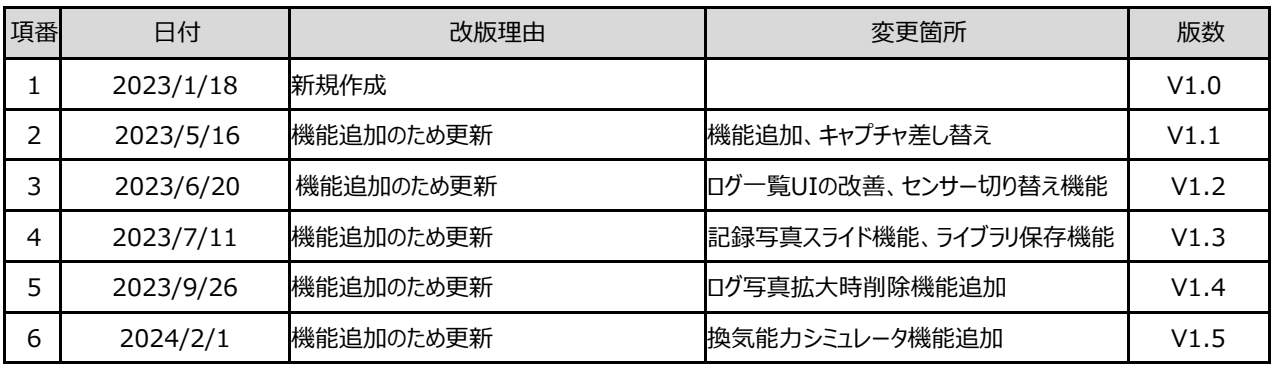

#### **問合せ先:**

東京都千代田区有楽町 1-1-2 旭化成株式会社 ライフイノベーション事業本部 [ak3cs@om.asahi-kasei.co.jp](mailto:ak3cs@om.asahi-kasei.co.jp)

# 目次

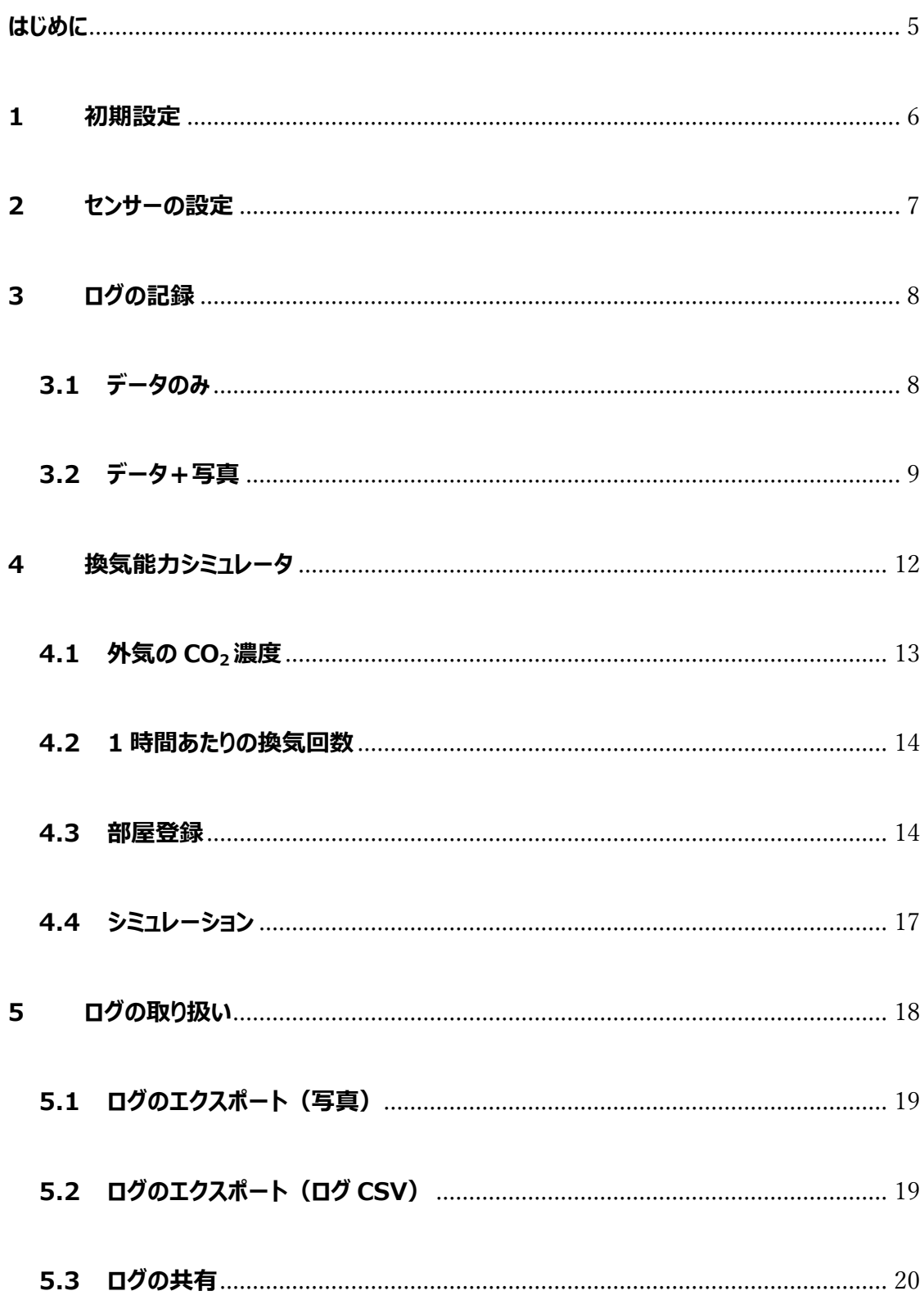

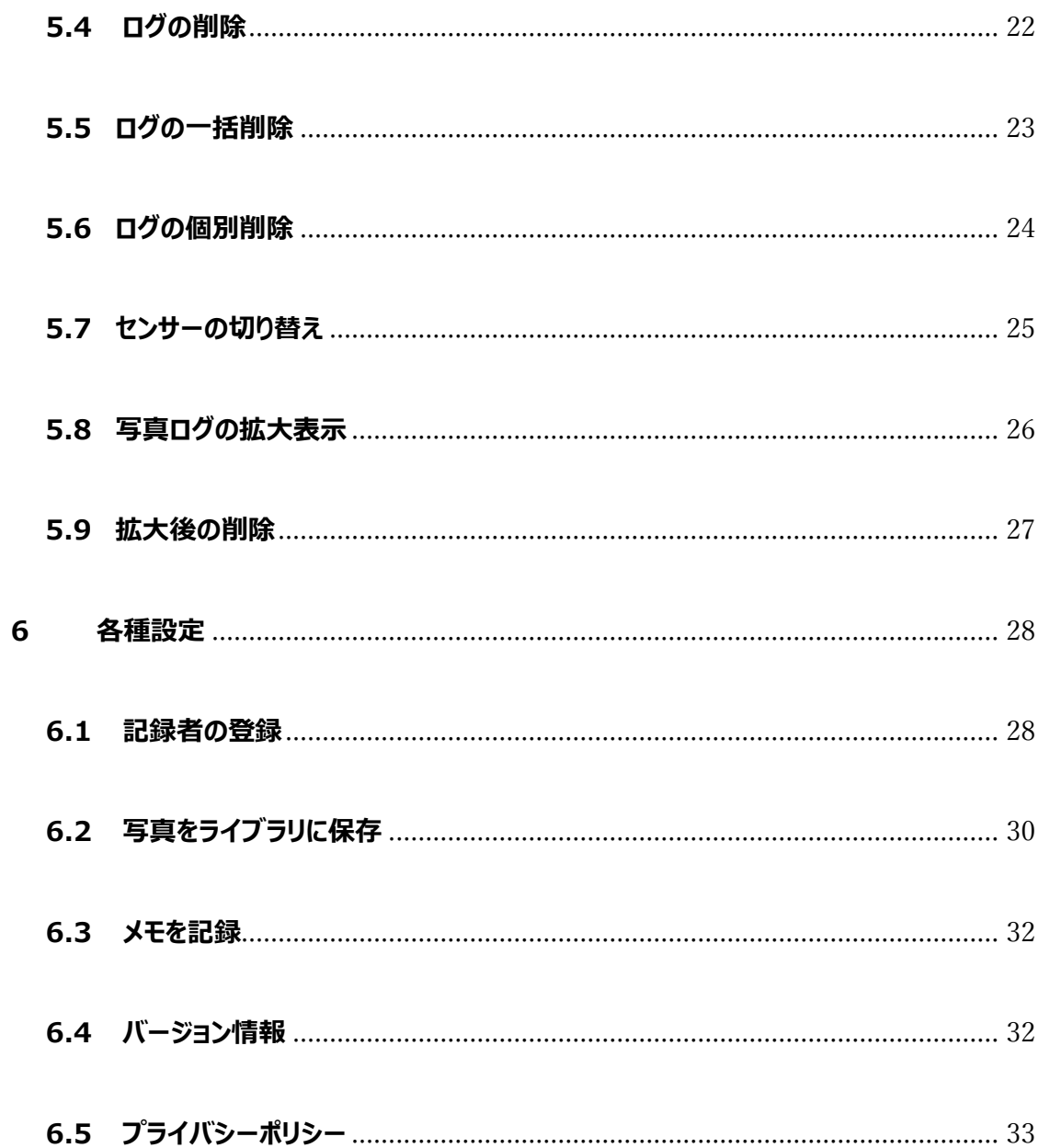

#### **はじめに**

<span id="page-4-0"></span>本アプリ「換気 Patrol は弊社の「3 密見える化センサー」 (以下、センサー) が発する無線信号を 受信し、センシングデータ(CO<sup>2</sup> 濃度、湿度、温度)を表示し、ユーザの所望のタイミングでセンシ ングデータを日時と共に記録するものです。同時にその場の混み具合を記録するための写真を撮影 し、簡単なメモとセンシングデータを写真に上書きした画像を保存することができます。 センシングデータや写真は iOS の共有機能を利用して取り出すことができます。

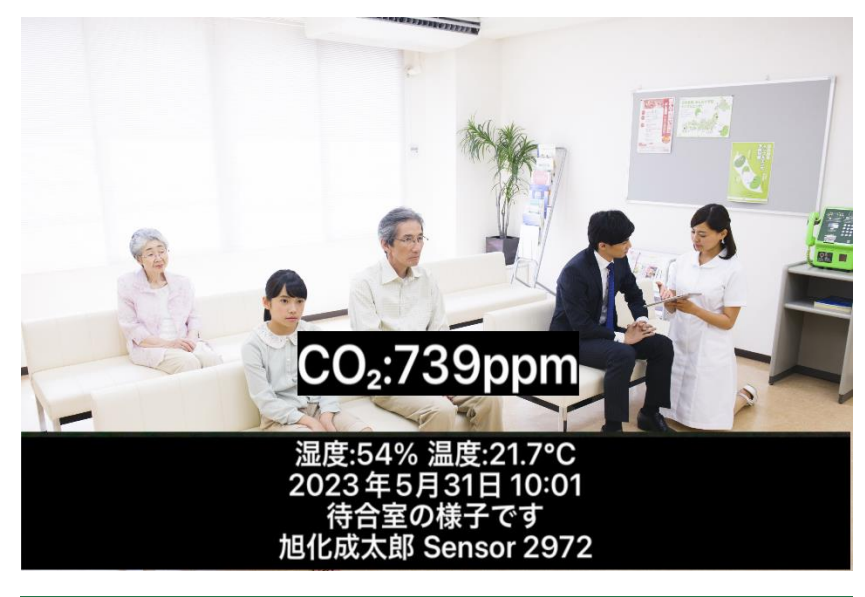

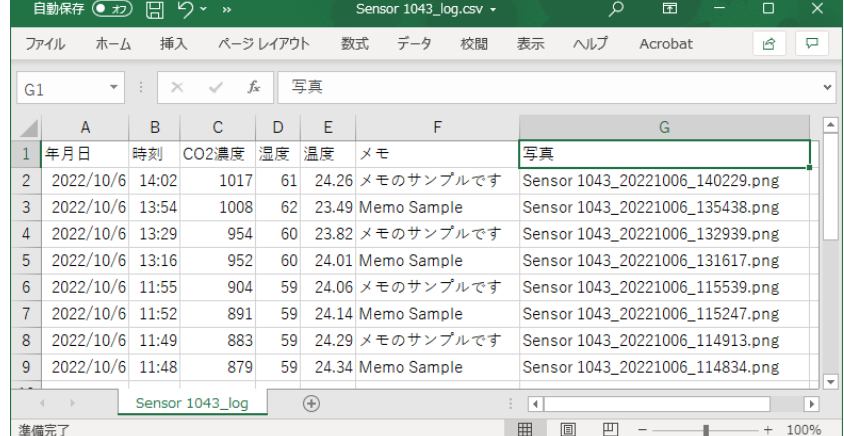

#### **<注意>**

センサーには、1 分間隔でセンシングする「標準品」と **4 秒間隔でセンシングする「高速応答版」**が あります。換気 Patrol には高速応答版を推奨しています。

既にアマゾンやふるさと納税返礼品(宮崎県延岡市)で入手いただいたセンサーは「標準品」です のでご注意ください。

#### <span id="page-5-0"></span>**1 初期設定**

換気 Patrol を起動します。Bluetooth の使用許可を求められるので「許可」をタップします。

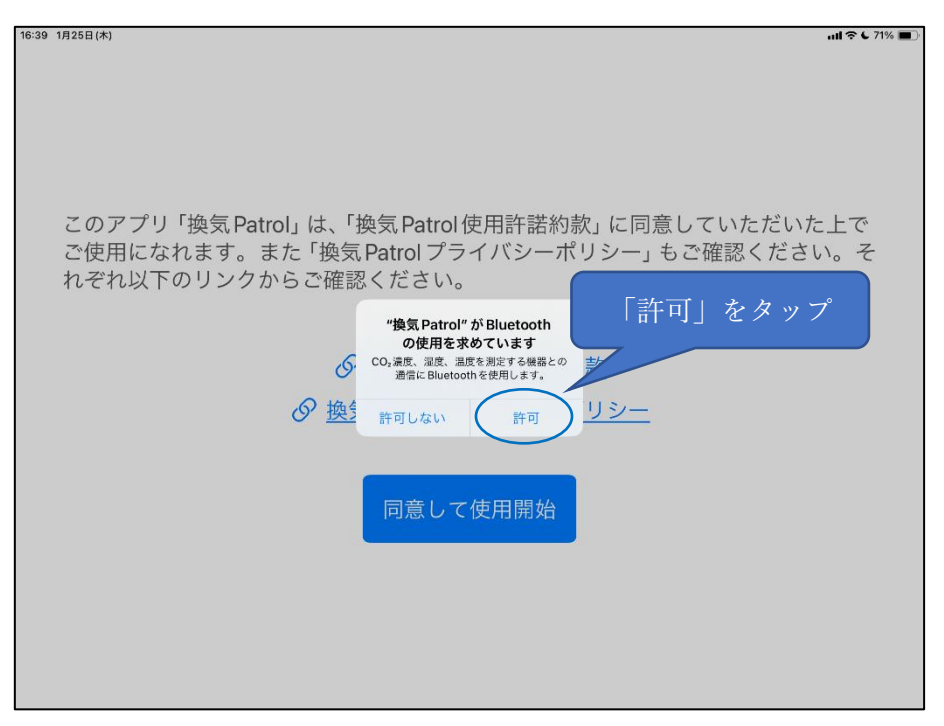

使用許諾約款とプライバシーポリシーの同意画面になります。

それぞれのリンクをタップして内容を確認し、「同意して使用開始」をタップします。

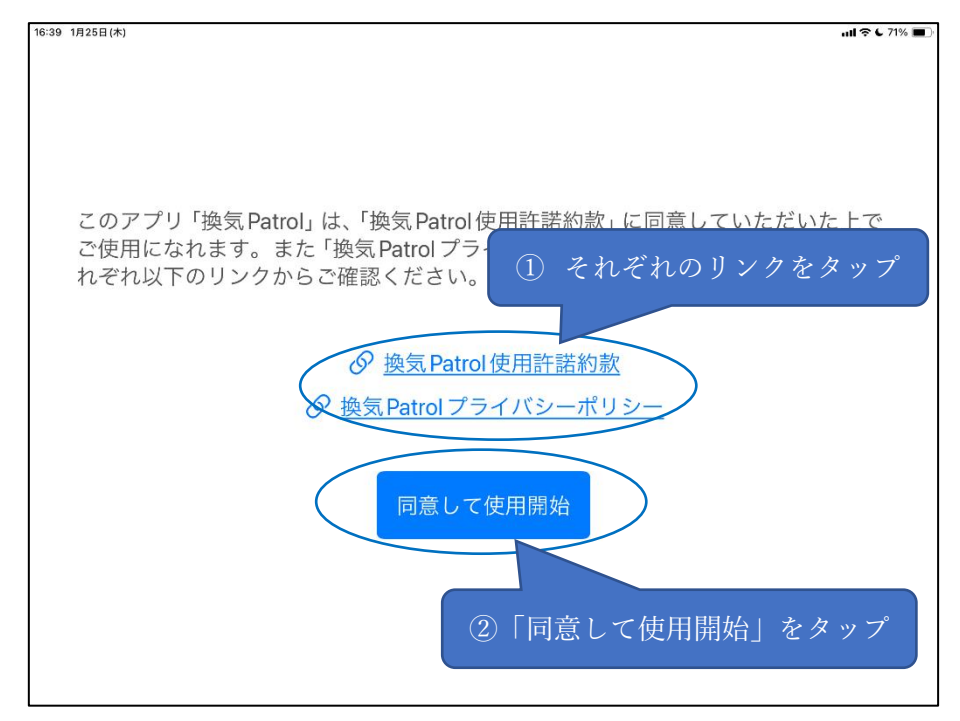

#### <span id="page-6-0"></span>**2 センサーの設定**

近くにあるセンサーが自動的に設定され、Data タブで CO2 濃度が表示されます。 センサーが複数あって切り替えたい場合は歯車アイコンをタップします。

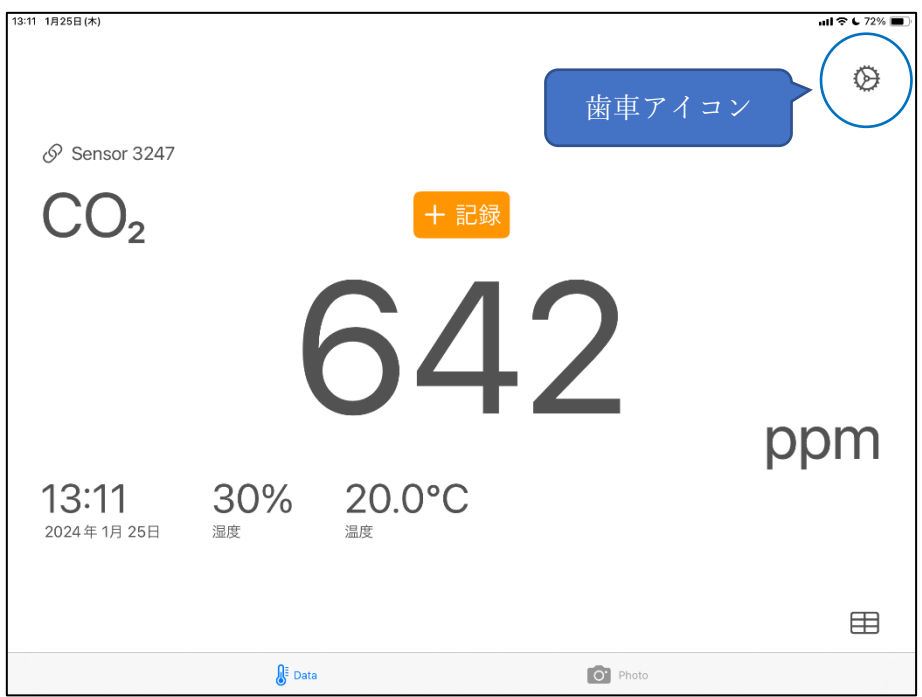

「近辺にあるセンサー」のリストから接続したいセンサーの行をタップして接続し、「完了」をタップします

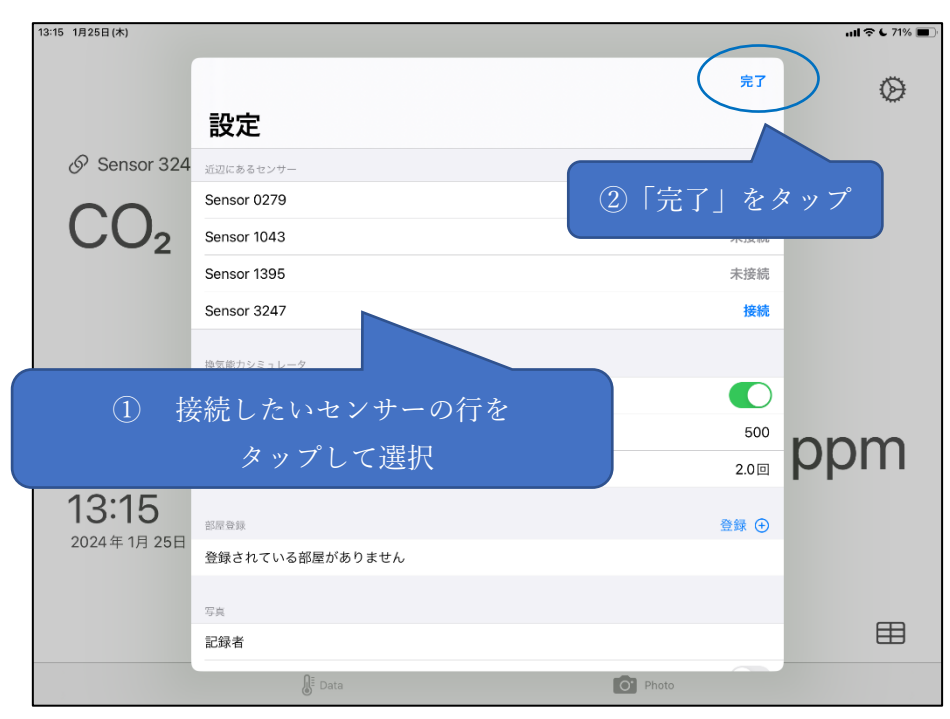

#### <span id="page-7-1"></span><span id="page-7-0"></span>**3 ログの記録**

#### **3.1 データのみ**

 $18250/k$ .<br>...॥ २ ६ ७२% | ■ 「+記録」をタップ  $\oslash$  Sensor 3247  $CO<sub>2</sub>$  $+$ 記録  $.2$ ppm 13:11 30% 20.0°C 2024年1月25日 湿度 温度 田  $\int_0^{\frac{\pi}{2}} \text{Data}$  $\bullet$  Photo

Data タブで「+記録」をタップするとメモ編集画面に移行します。

30 文字以内でメモを記入し「記録」をタップします。メモなしでログデータを保存したい場合も「記録」 をタップします。記録した日時、CO<sup>2</sup> 濃度、湿度、温度、メモが記録されます。

※設定でメモ機能が OFF の場合、メモ編集画面は表示されません。(後述 9.3)

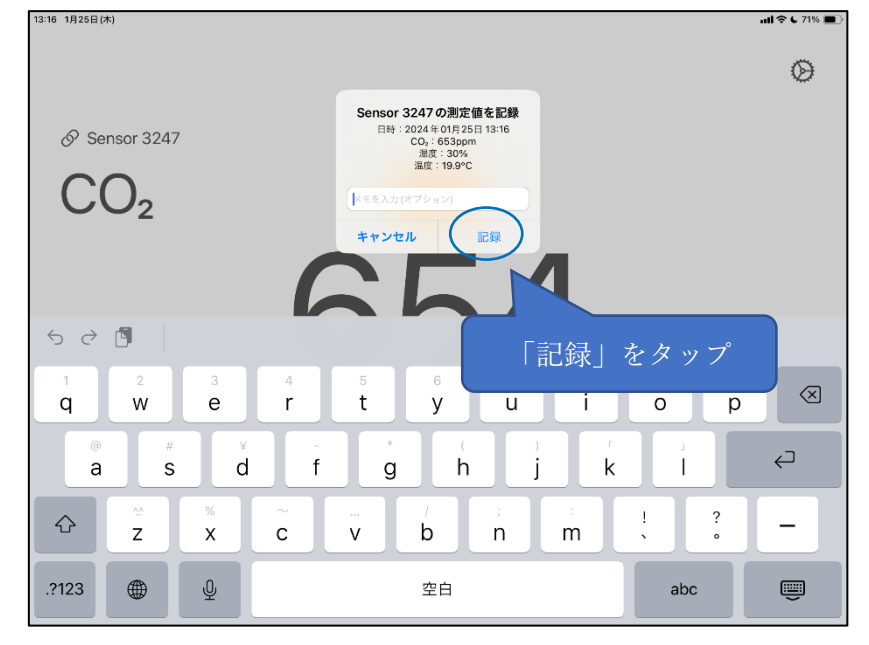

# <span id="page-8-0"></span>**3.2 データ+写真**

「Photo」をタップして Photo タブに切り替えます。

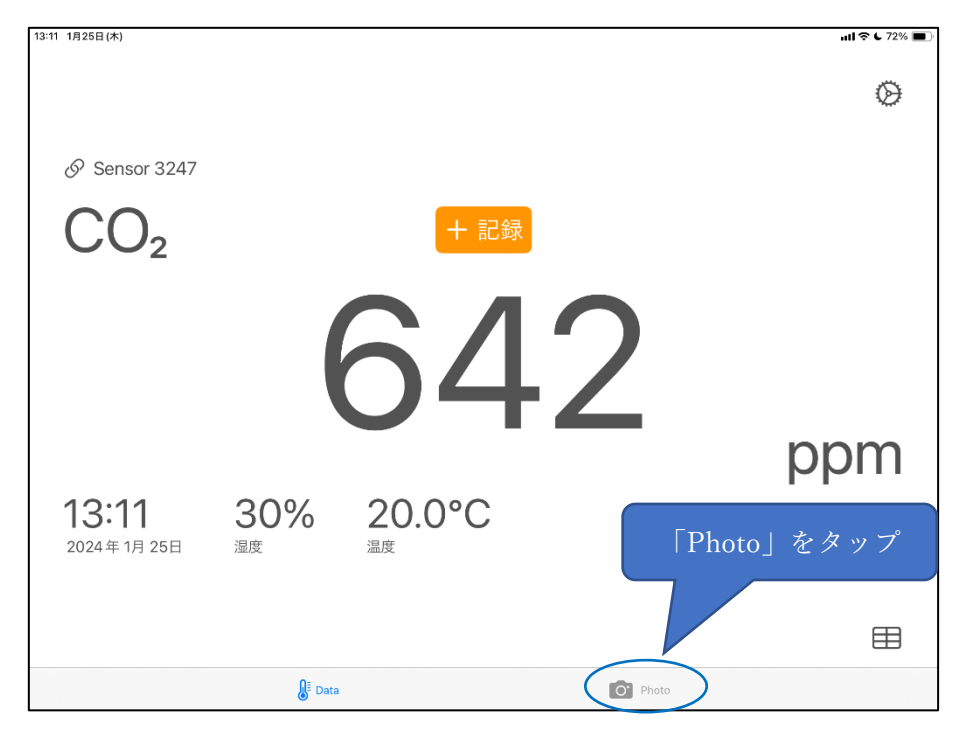

カメラへのアクセスの許可を求められるので「許可」をタップします。

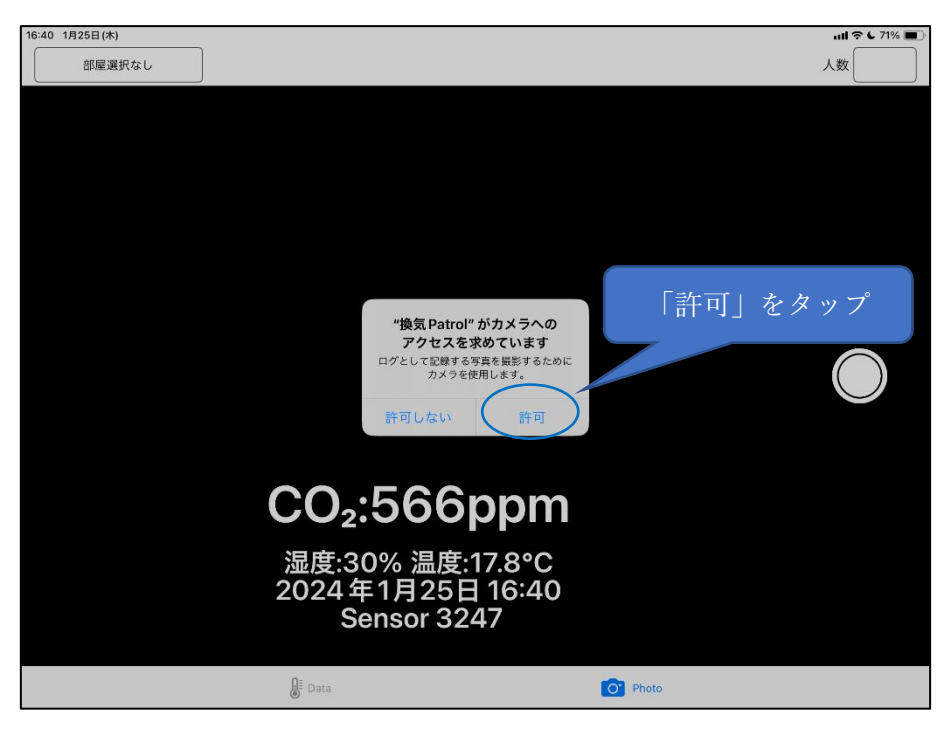

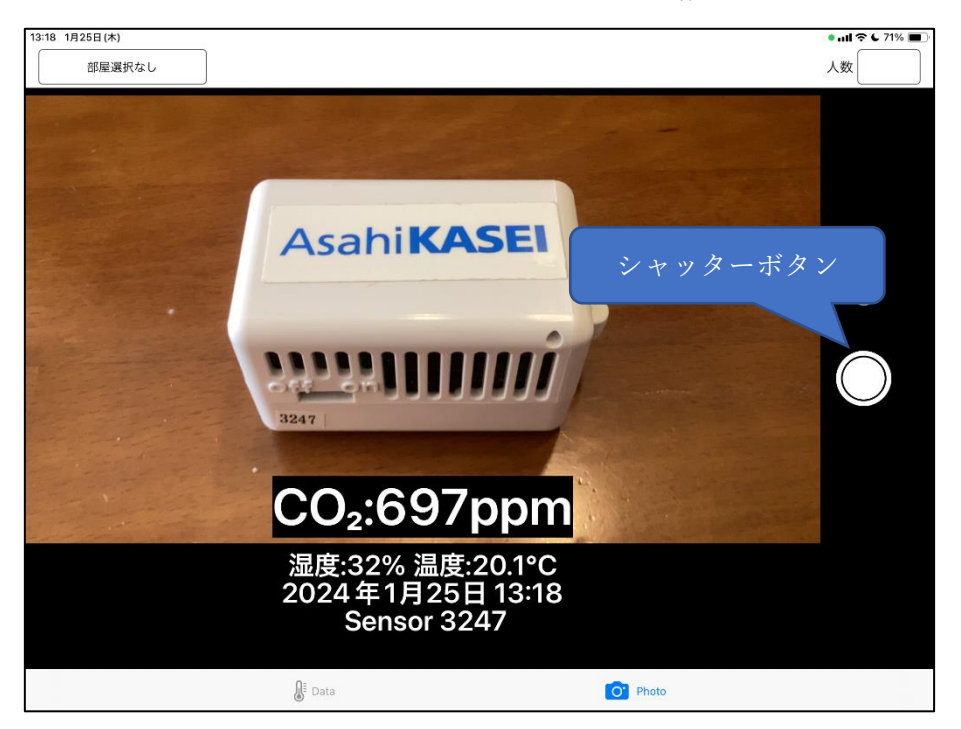

撮影モードになるので所望の画角でシャッターボタンをタップするとメモ編集画面に移行します。

30 文字以内でメモを記入し「記録」をタップします。 メモなしでログデータと写真を保存したい場合も「記録」をタップします。

※設定でメモ機能が OFF の場合はメモの入力欄は表示されません。(後述 9.3)

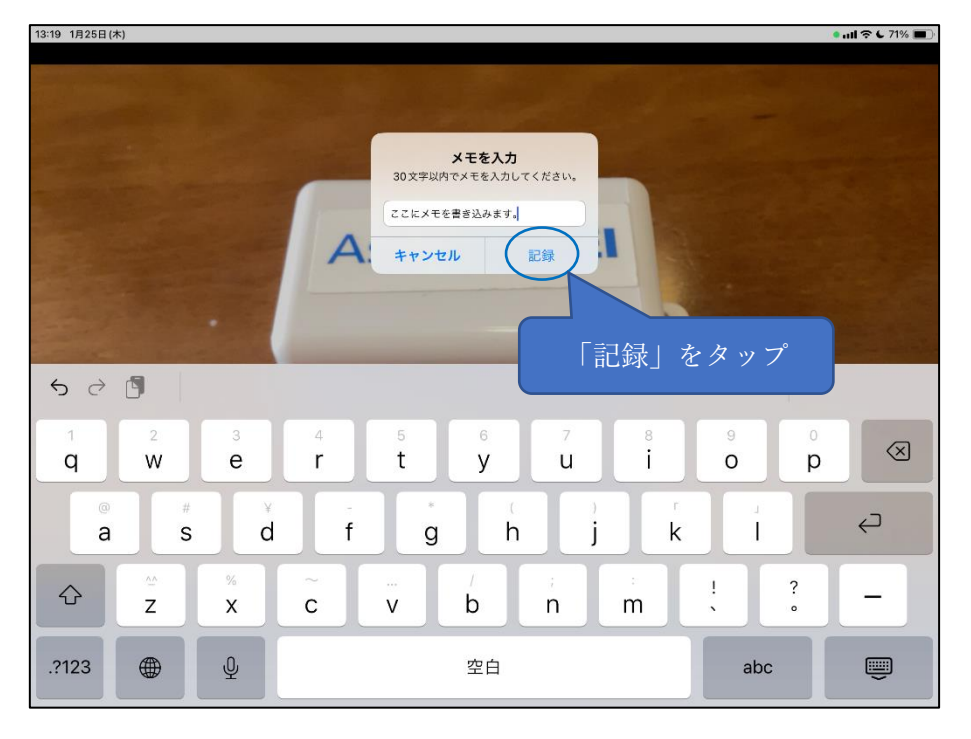

写真の下部にセンシングデータとメモを追加した画像が表示されます。 この画像を写真ログとして記録する場合は「記録」をタップします。

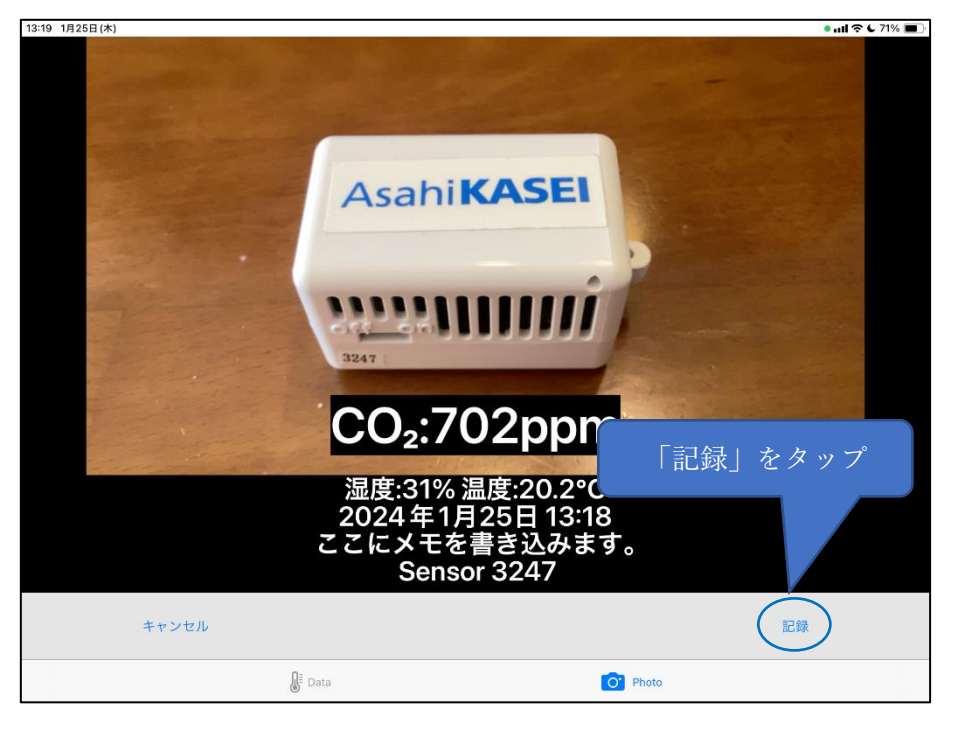

写真ログの記録が完了したメッセージが表示されるので「OK」をタップします。

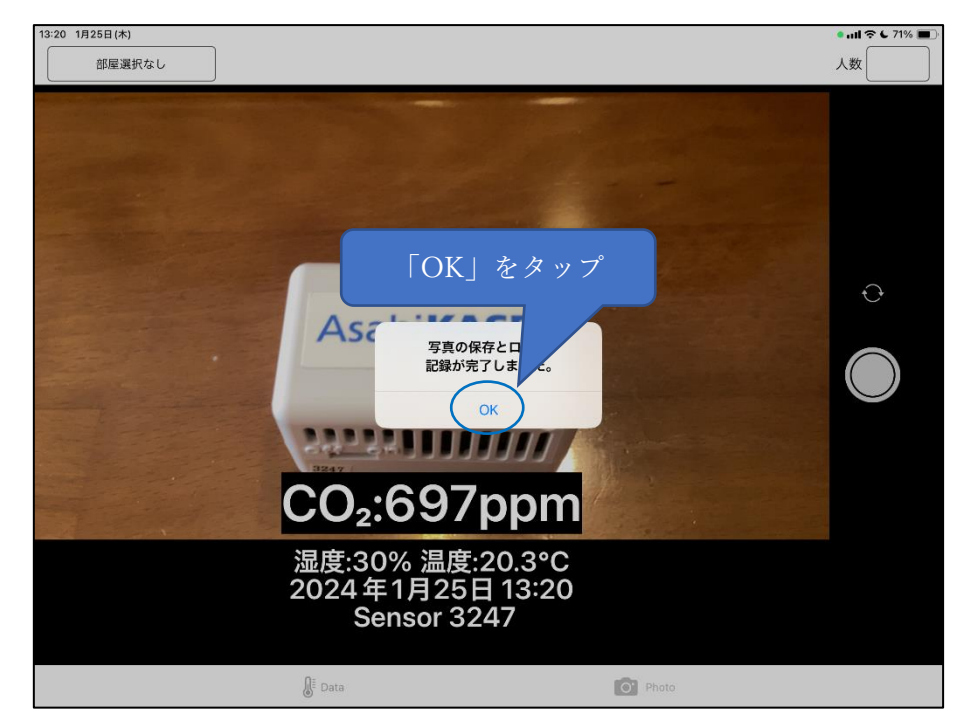

#### <span id="page-11-0"></span>**4 換気能力シミュレータ**

換気によって排出される CO2の容量と、在室している全員が呼吸によって吐き出す CO2の容量とが バランスし、CO2濃度が安定している状態を観察します。

病院設備設計ガイドライン(空調設備編) HEAS-02-2022 の基準\*どおりに換気しているとき に安定するであろう CO2 濃度 (以下、「目標 CO2 濃度」といいます) と比較して、現在測定した CO<sub>2</sub> 濃度の方が低ければ換気能力が十分であるということです。

\*備考:CO<sup>2</sup> センサーでは HEPA フィルターによる効果は確認できないので、このシミュレータでは 外気換気量だけを評価してください。

バランスしているとは下記の式が成り立つ状態です。

部屋の容積×1 時間あたりの換気回数× (目標 CO2 濃度 - 外気の CO2 濃度)

= 1 時間あたりの呼気 CO2 容量×在室人数

すなわち、目標 CO2 濃度は、部屋の容積、外気の CO2 濃度、在室人数、1 時間あたりの呼気 CO<sub>2</sub> 容量がわかれば求まります。

1 時間あたりの呼気 CO<sub>2</sub> 容量は、

- 横臥時:11 リットル/h
- 着座時:15 リットル/h
- 事務作業時:18 リットル/h
- の 3 パターンから選択します。(後述 4.3)

CO<sub>2</sub> センサーには誤差があり、呼気 CO<sub>2</sub> 容量は一人一人活動状況によって異なりますから、シミュ レーション結果は飽くまでも参考値ととらえてください。

設定画面で「シミュレータの利用」を ON にします。

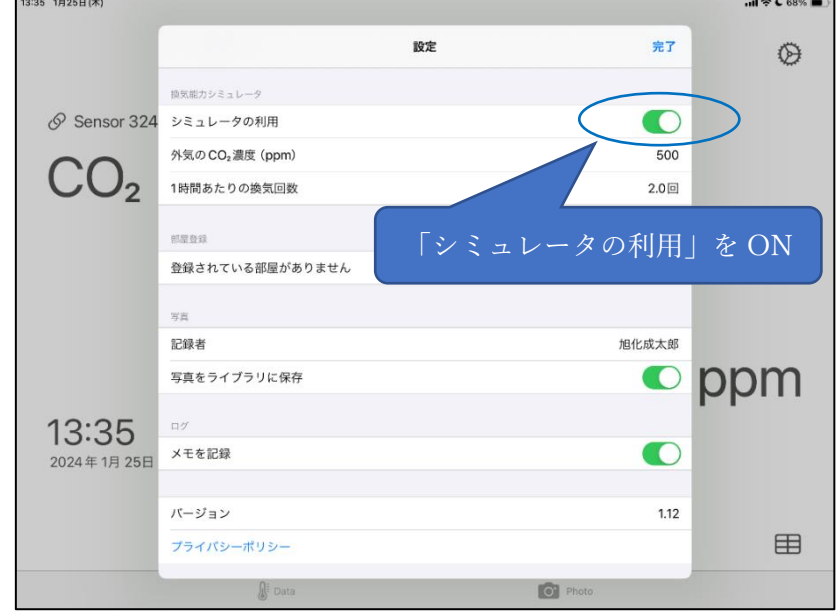

#### <span id="page-12-0"></span>**4.1 外気の CO2濃度**

「外気の CO<sup>2</sup> 濃度」を設定します。初期値は 500ppm です。

CO<sup>2</sup> センサーの誤差が±30ppm+実測値の 3%(1,000ppm 時に±60ppm)ですから、実 際に外気の CO2濃度を測定しなくても初期値の 500ppm でシミュレーションすれば十分です。

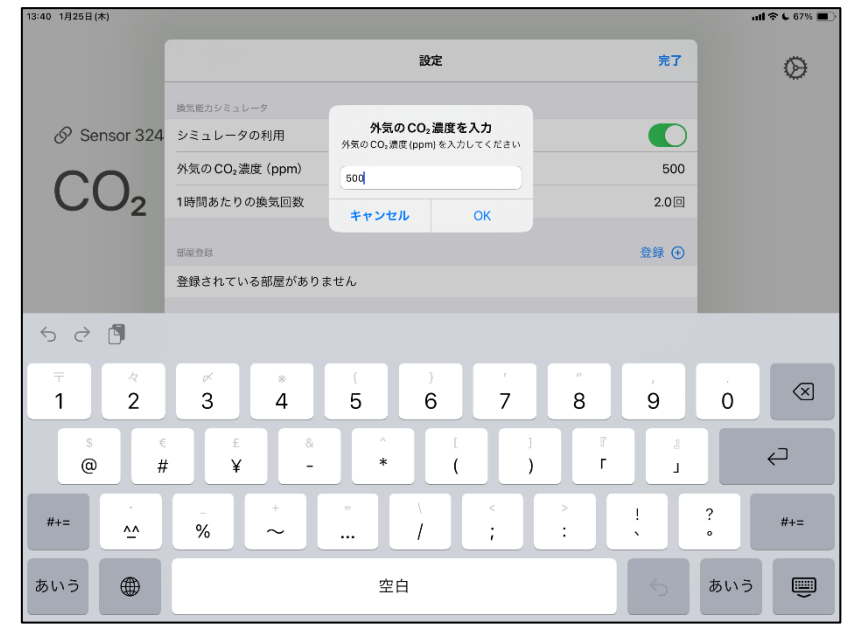

### <span id="page-13-0"></span>**4.2 1 時間あたりの換気回数**

「1 時間あたりの換気回数」を設定します。初期値は 2 回です。病院設備設計ガイドライン (空調 設備編) HEAS-02-2022 では外気量の最小換気回数は 2 回/時が基準とされています。

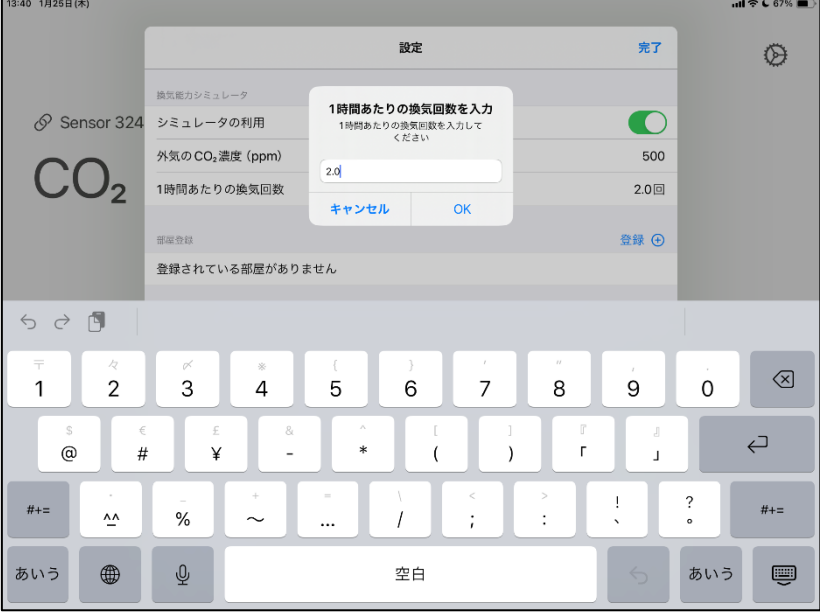

#### <span id="page-13-1"></span>**4.3 部屋登録**

「部屋登録」の「登録」をタップします。

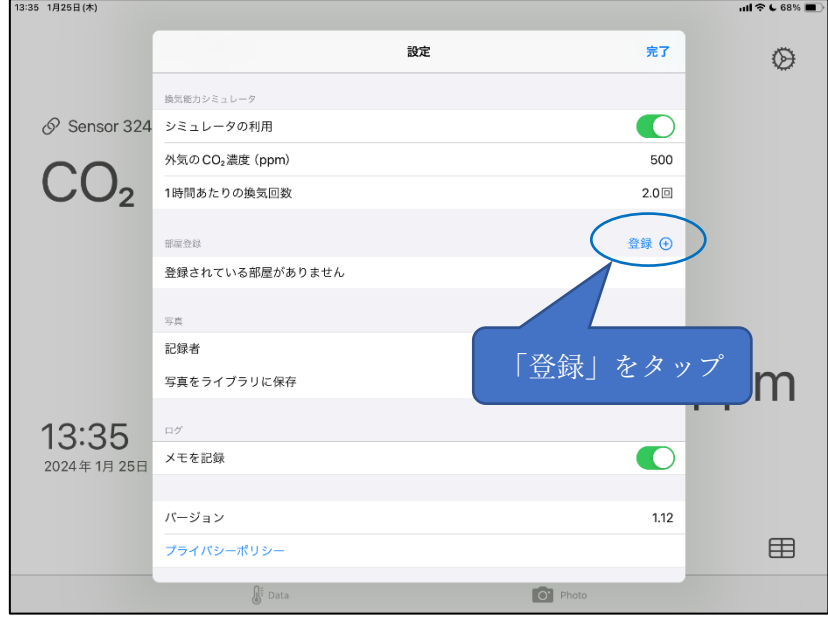

「部屋名」を記入し、「在室者の状況」を選択し、「部屋の奥行」「部屋の幅」「部屋の高さ」をメート ル単位(小数第一位)で記入し、「登録」をタップします。

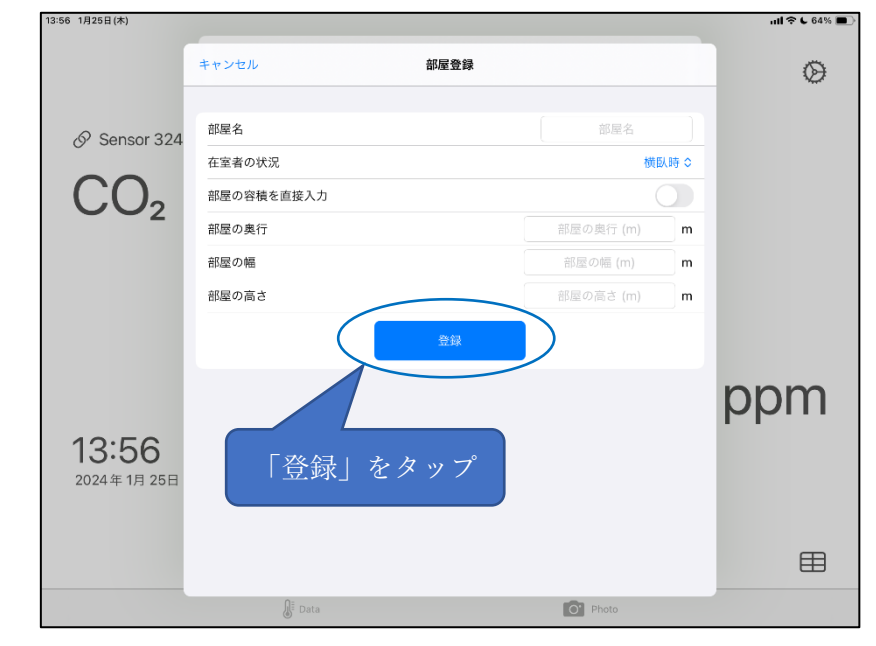

「在室者の状況」は、寝室や病室であれば「横臥時」、居間や待合室であれば「着座時」、事務室 やナースステーションであれば「事務作業時」を設定してください。

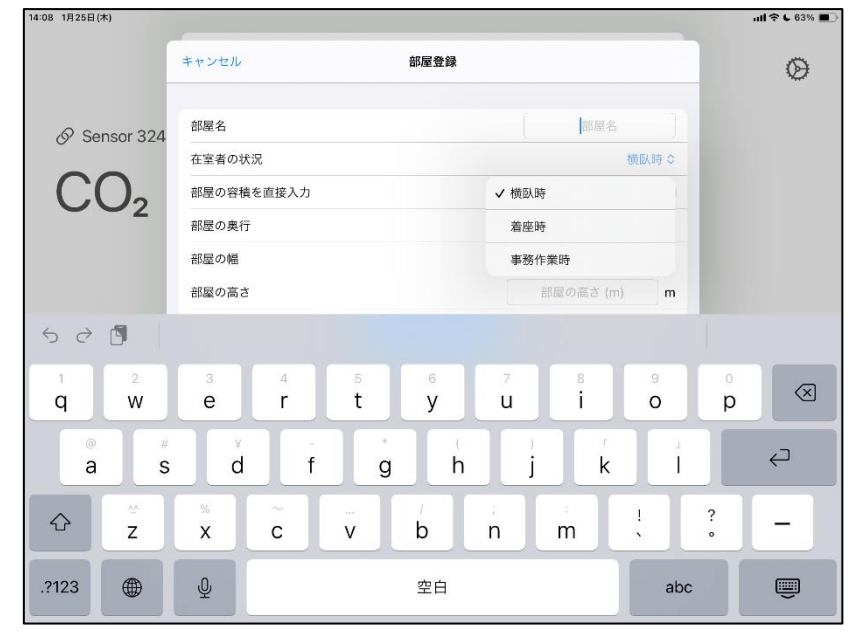

部屋の奥行・幅・高さの代わりに部屋の容積を立米単位(小数第一位)で直接入力することもで きます。

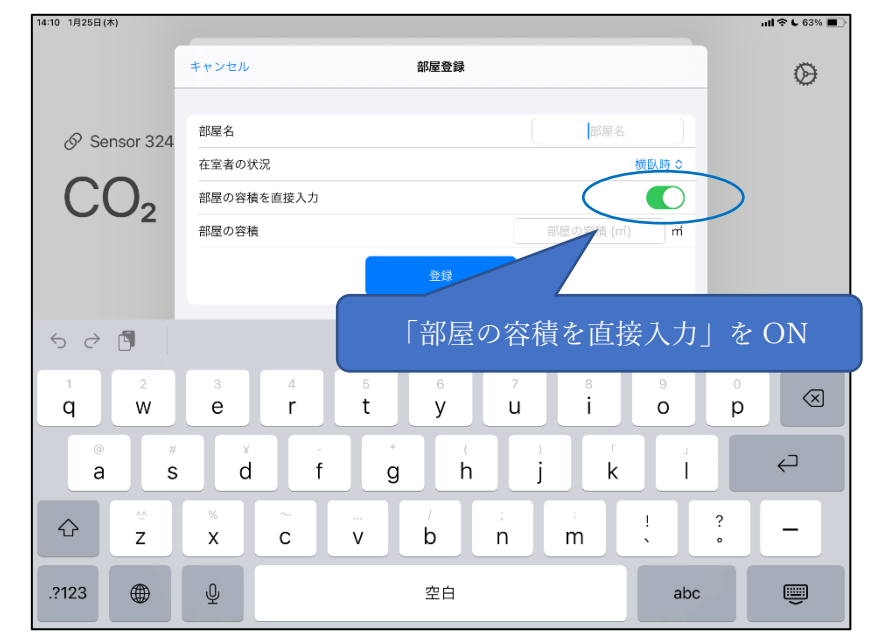

「部屋名」「在室者の状況」「部屋の架行」「部屋の幅」「部屋の高さ」を入力し終えたら「登録」をタップし ます。

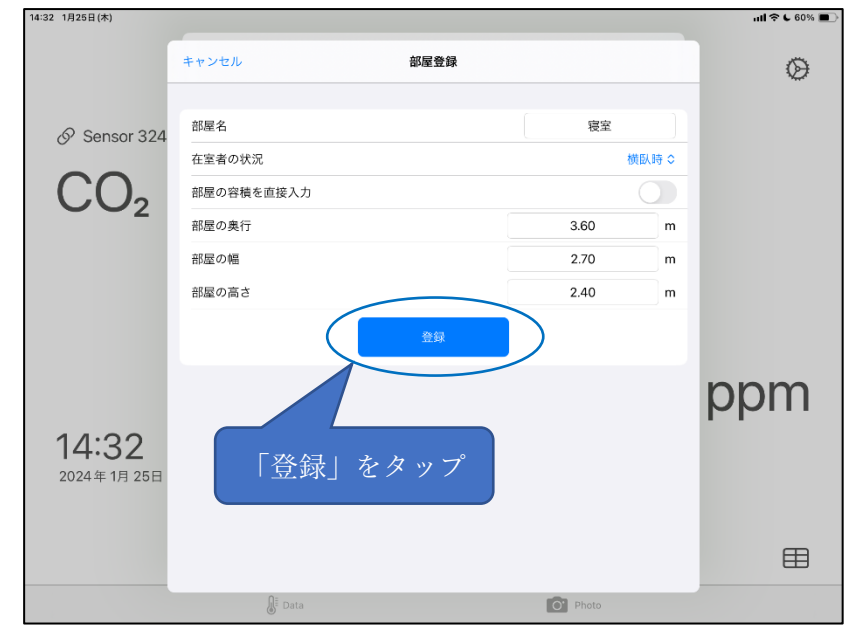

同様の手順ですべての部屋を登録し、設定画面の「完了」をタップして閉じます。

#### <span id="page-16-0"></span>**4.4 シミュレーション**

「Photo」をタップして Photo タブに切り替えます。評価したい部屋に移動して CO2濃度が安定する のを待ち(30 秒~1 分)、只今の在室人数を「人数」エリアに入力し(子供は 0.5 人)、只今 の部屋を「部屋リスト」から選択すると、目標 CO2濃度が自動計算されます。

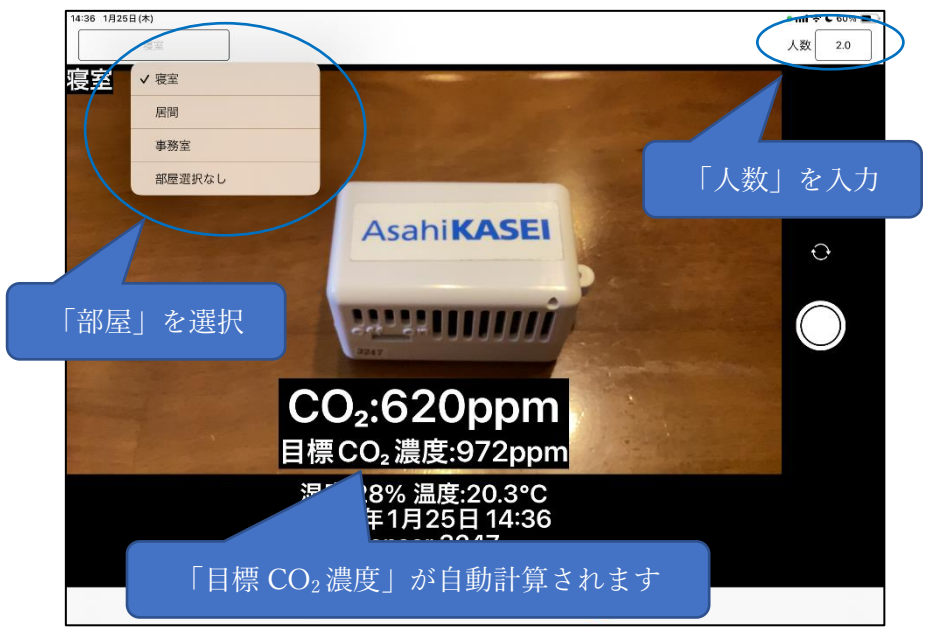

下図では現在測定された CO<sup>2</sup> 濃度が 918ppm で目標 CO<sup>2</sup> 濃度の 736pm を超えていますか ら、1 時間あたり 2 回の換気能力が発揮できていないとして 918ppm が赤字で表示されています。

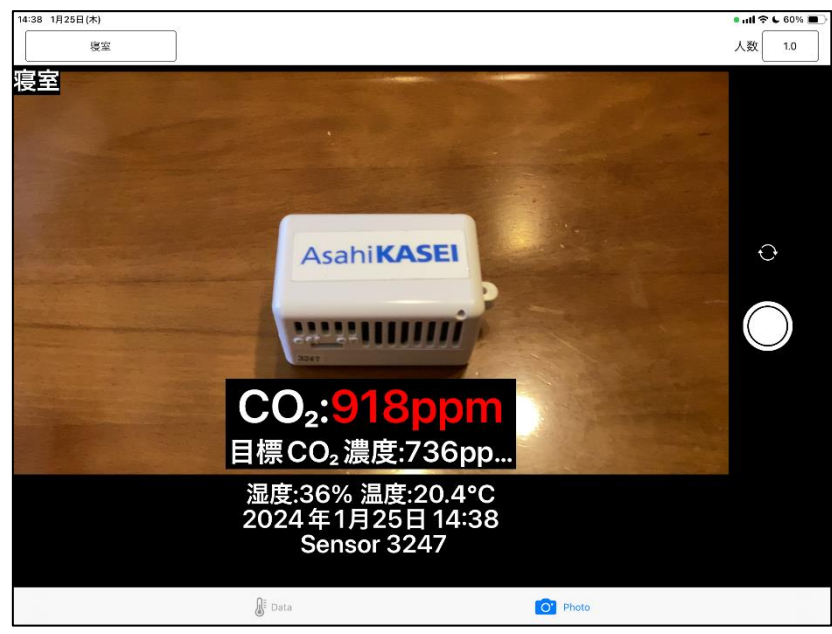

### <span id="page-17-0"></span>**5 ログの取り扱い**

Data タブの右下にある表アイコンをタップします。

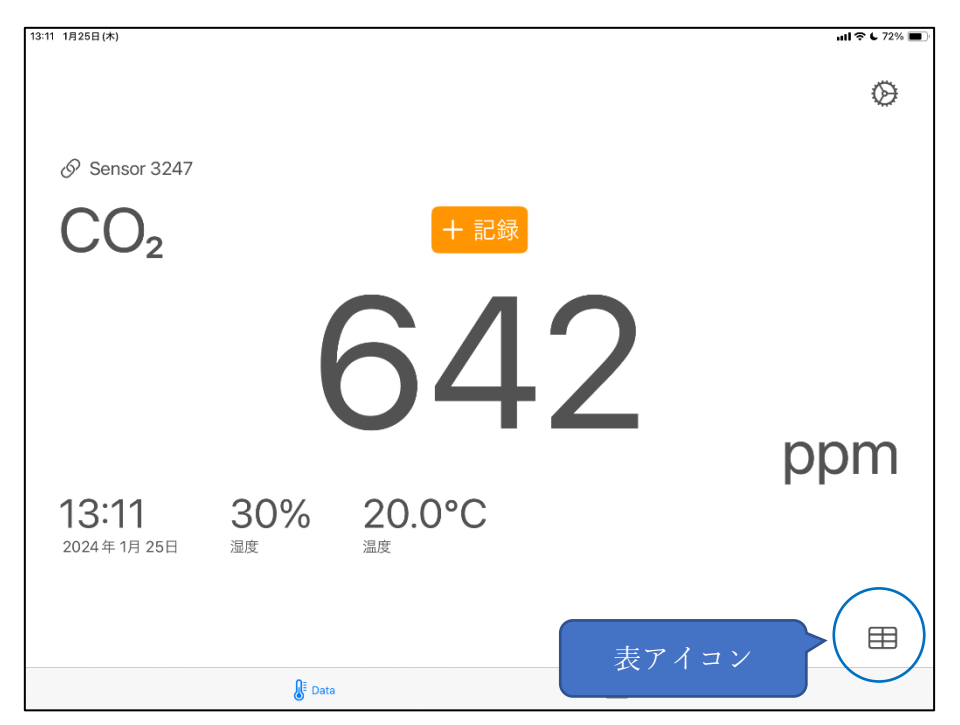

接続中のセンサーのログデータが表示されます。「エクスポートメニューを表示」をタップします。

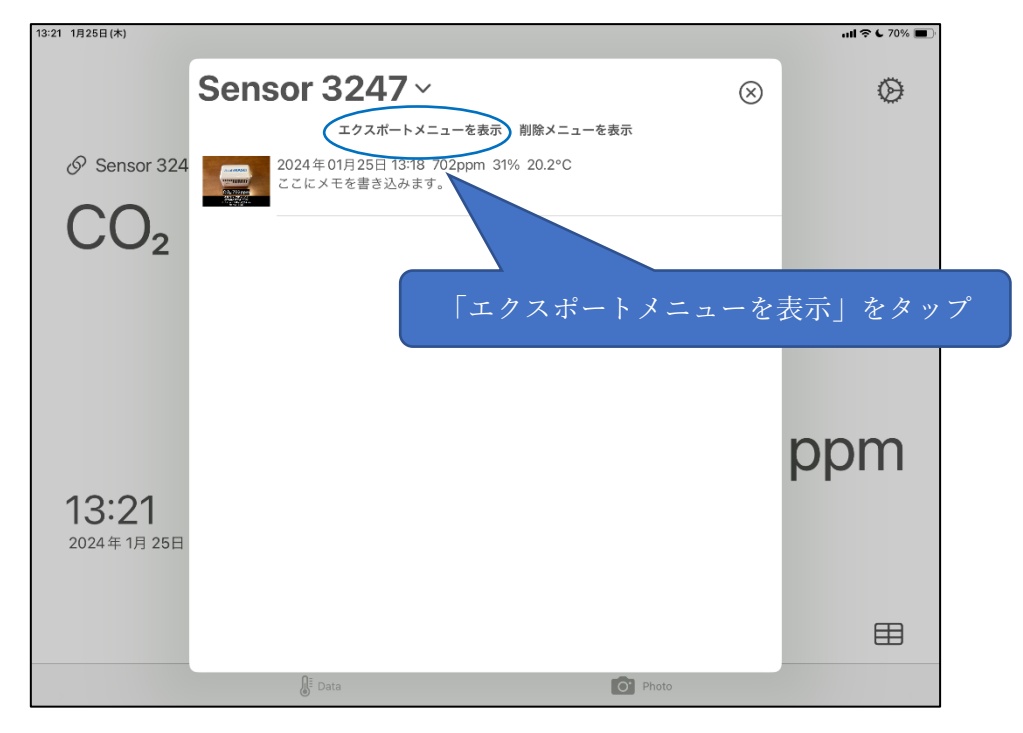

## <span id="page-18-0"></span>**5.1 ログのエクスポート(写真)**

写真を取り出す場合は対象の期間を設定し、「エクスポート」をタップします。 備考:ファイル容量が大きすぎてメールで送付できない場合は短い期間を設定します。

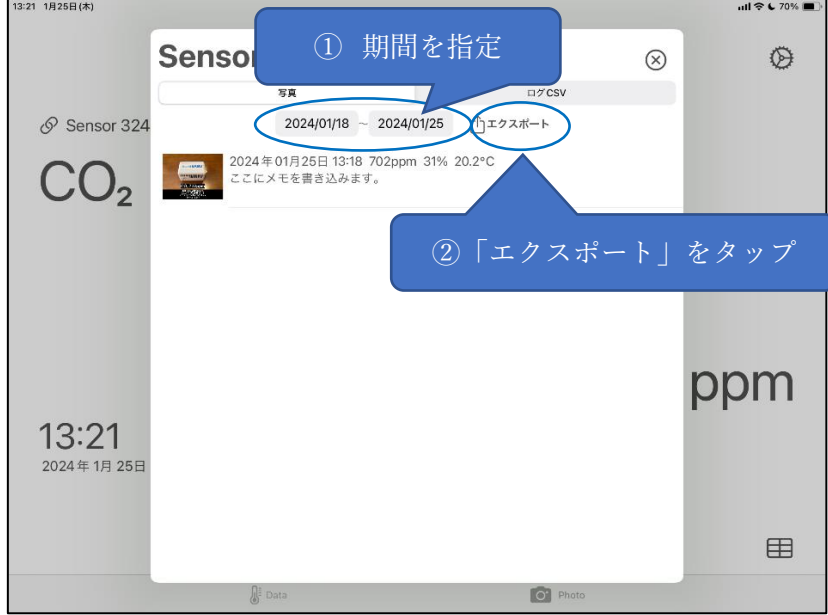

# <span id="page-18-1"></span>**5.2 ログのエクスポート(ログ CSV)**

写真なしで CSV ファイルのみが欲しい場合は「ログ CSV」タブに切り替えてから、「エクスポート」をタ ップします。期間の設定はありません。

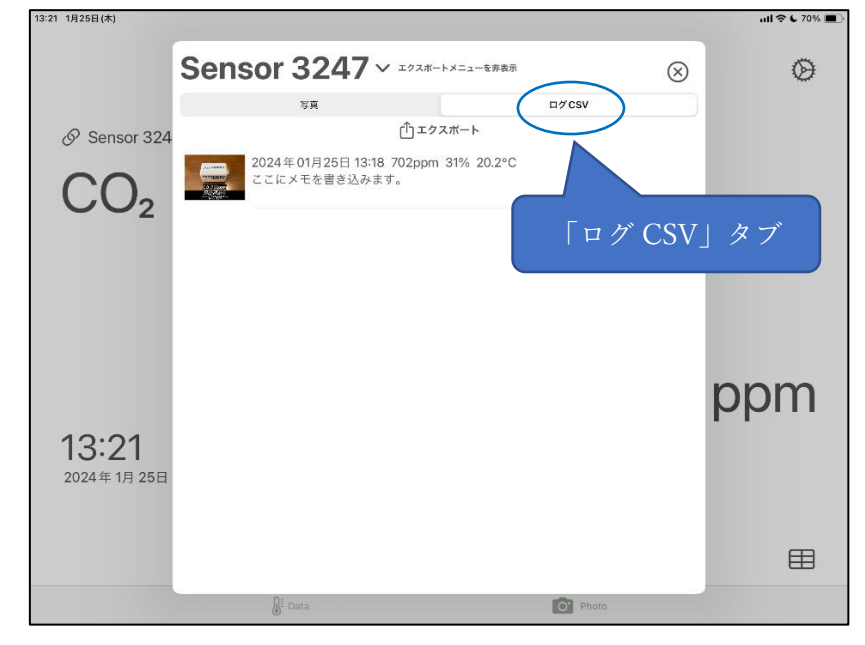

### <span id="page-19-0"></span>**5.3 ログの共有**

iOS の共有機能でログデータをメールで送信します。

備考:ファイルが大きすぎてうまくいかない場合は「ファイルに保存」でローカルに保存してから、ファイ ル転送アプリ(Dropbox など)で共有します。

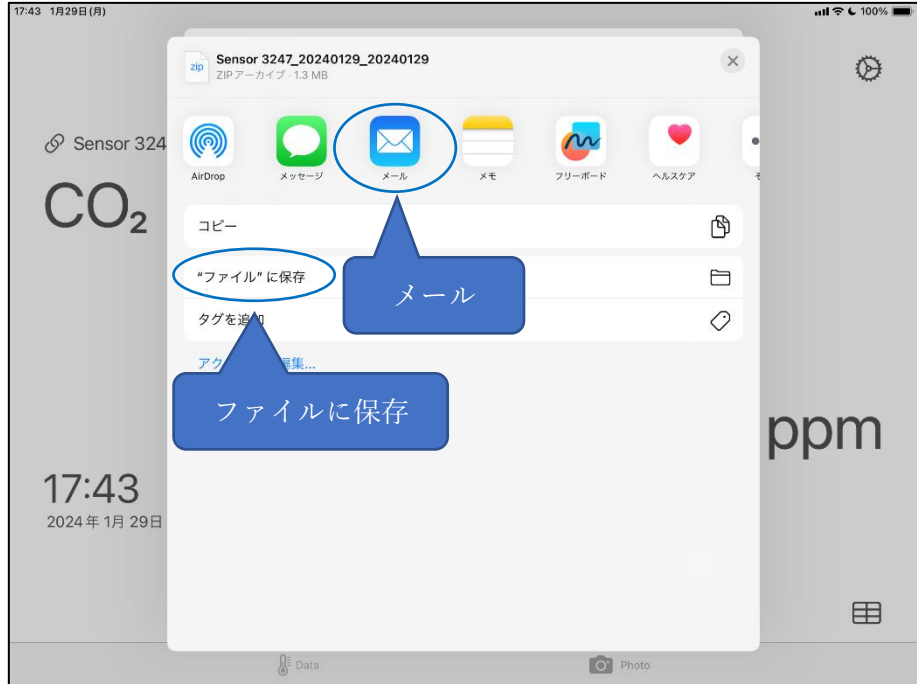

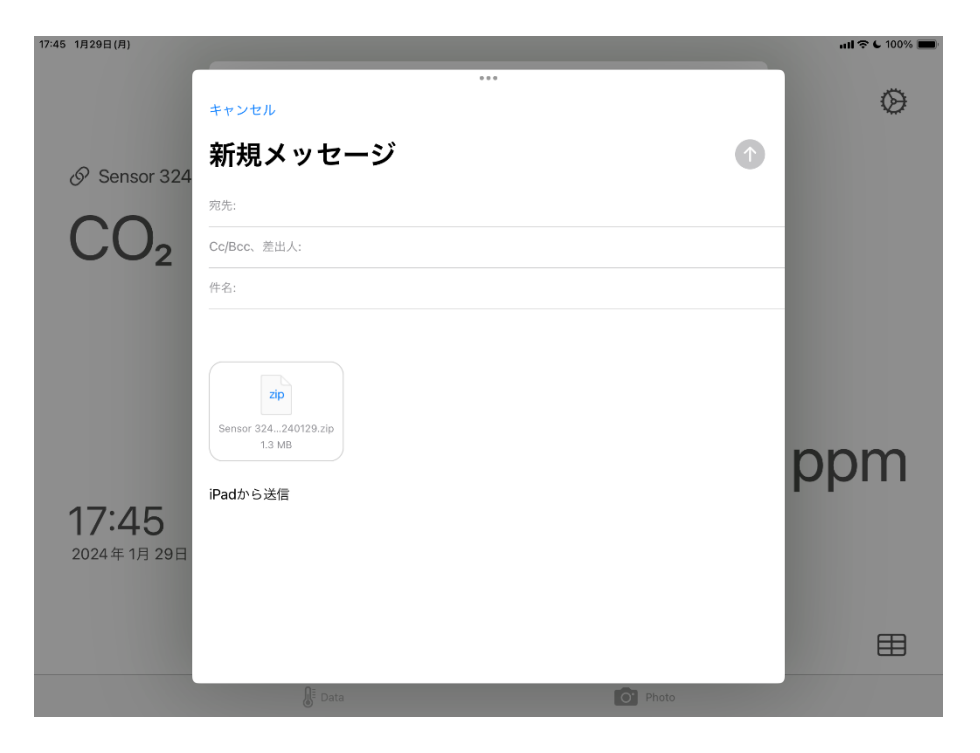

ログデータは「センサー名+期間.zip」というファイル名の1つのアーカイブファイルで取り出せます。

20221006.zip 2022/10/06 19:02 書庫ファイル(ZIP形式) 87,678 KB

アーカイブファイルを解凍すると、複数の写真を格納した日別のフォルダーと、「センサー名\_log.csv」 という名前の CSV ファイルができます。

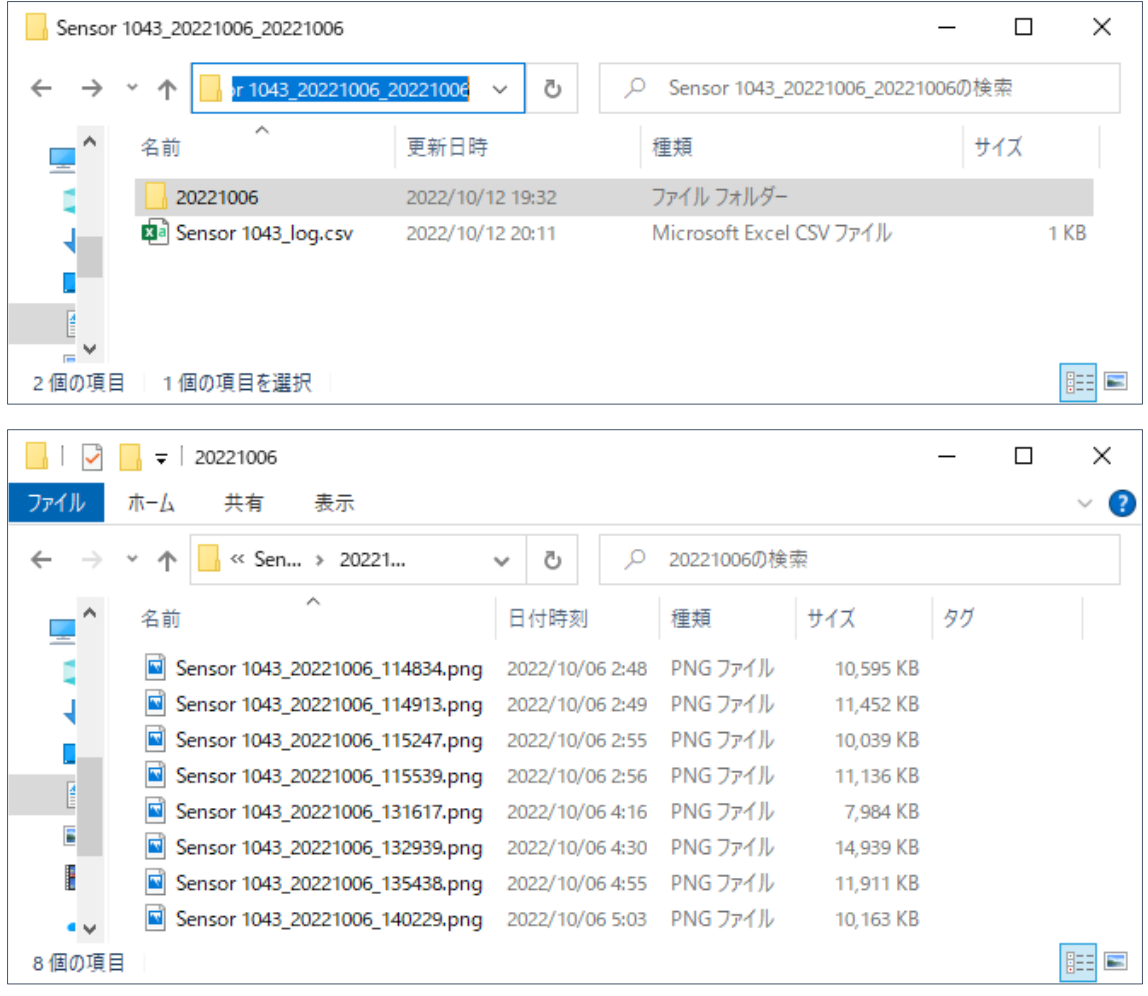

#### <span id="page-21-0"></span>**5.4 ログの削除**

Data タブの右下にある表アイコンをタップします。

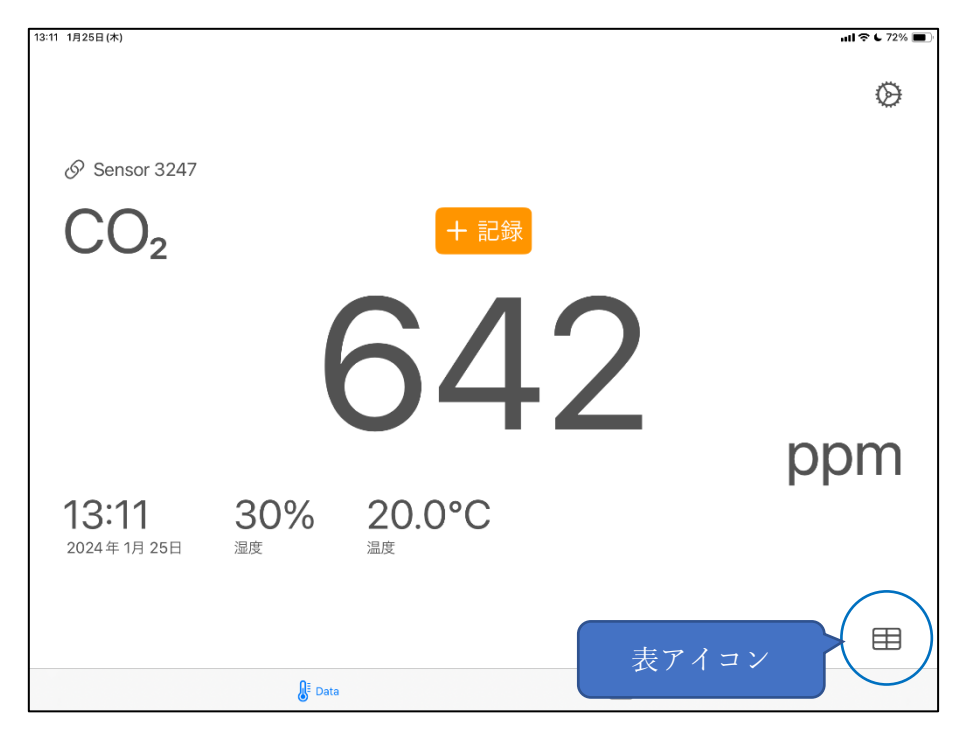

接続中のセンサーのログデータが表示されます。「削除メニューを表示」をタップします。

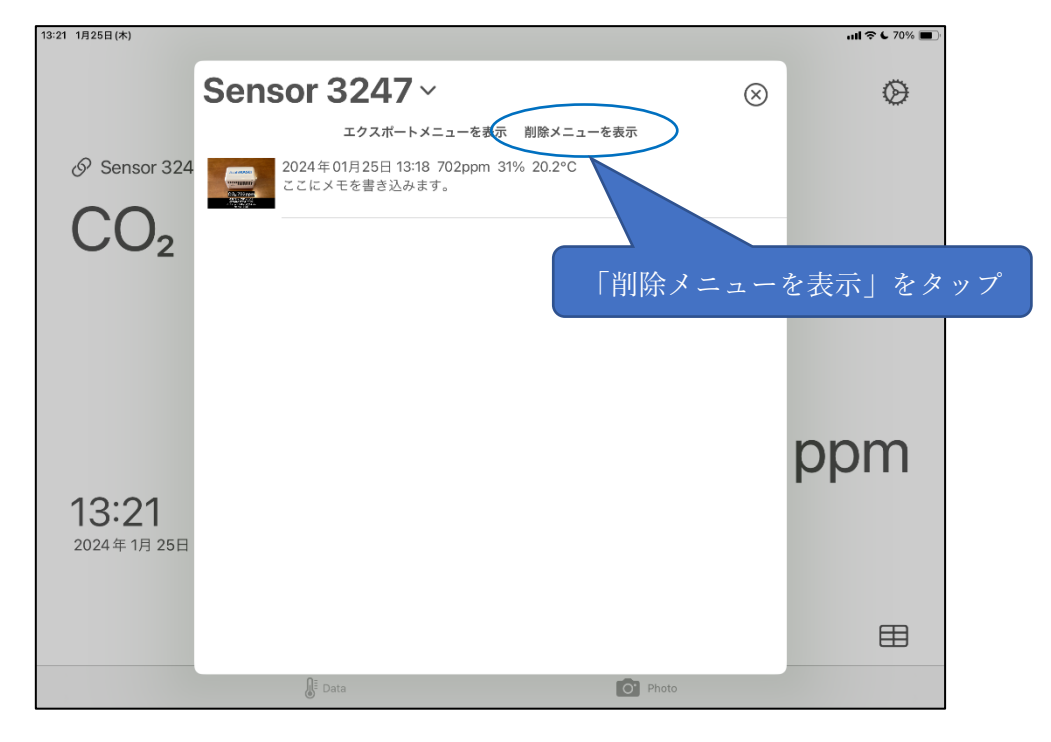

# <span id="page-22-0"></span>**5.5 ログの一括削除**

ログを削除する対象の期間を設定し、「削除」をタップします。

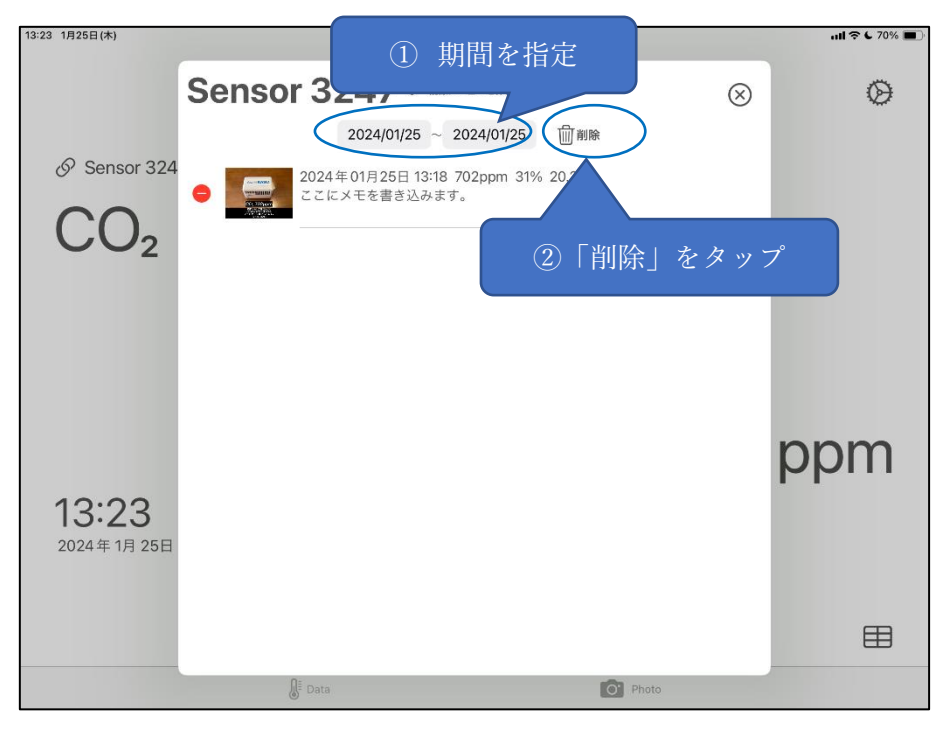

# <span id="page-23-0"></span>**5.6 ログの個別削除**

削除対象ログの「-」アイコンをタップします。

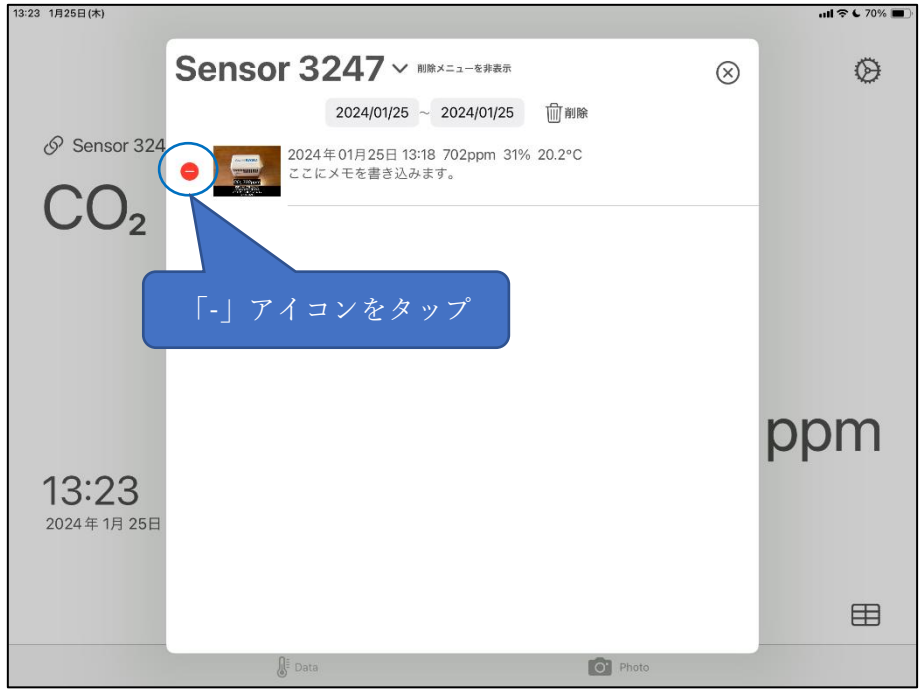

ログ右に表示される「削除」をタップします。

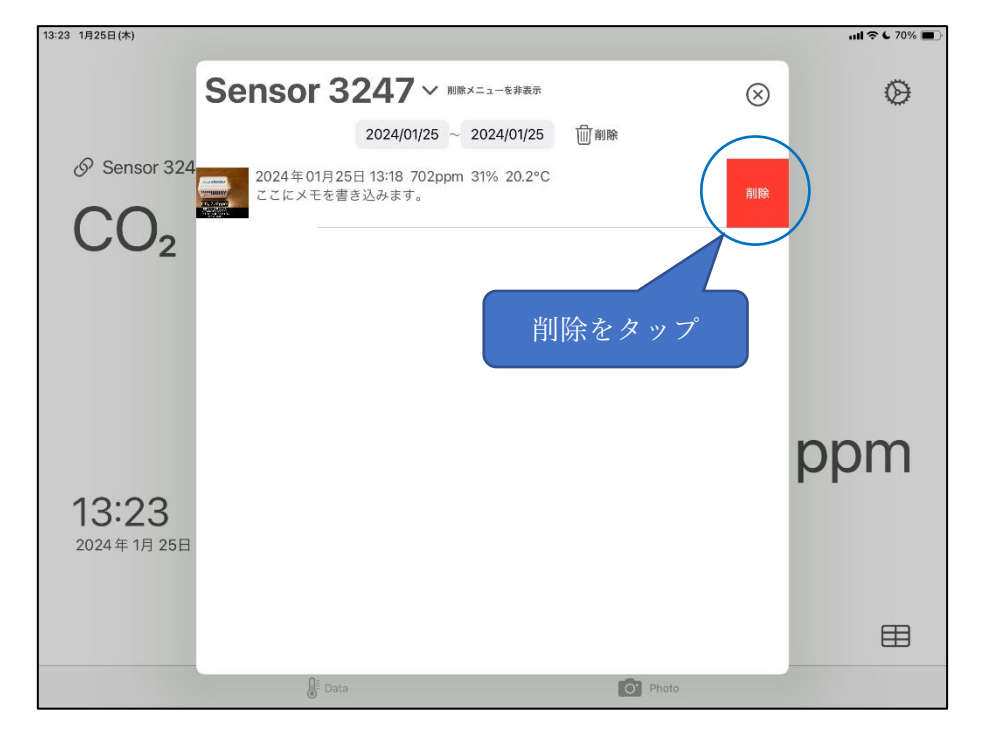

# <span id="page-24-0"></span>**5.7 センサーの切り替え**

過去に接続したことのあるセンサーのログも扱えます。

ログ一覧の左上のセンサー番号をタップしてセンサリストを表示し、参照したいセンサーを選択します。

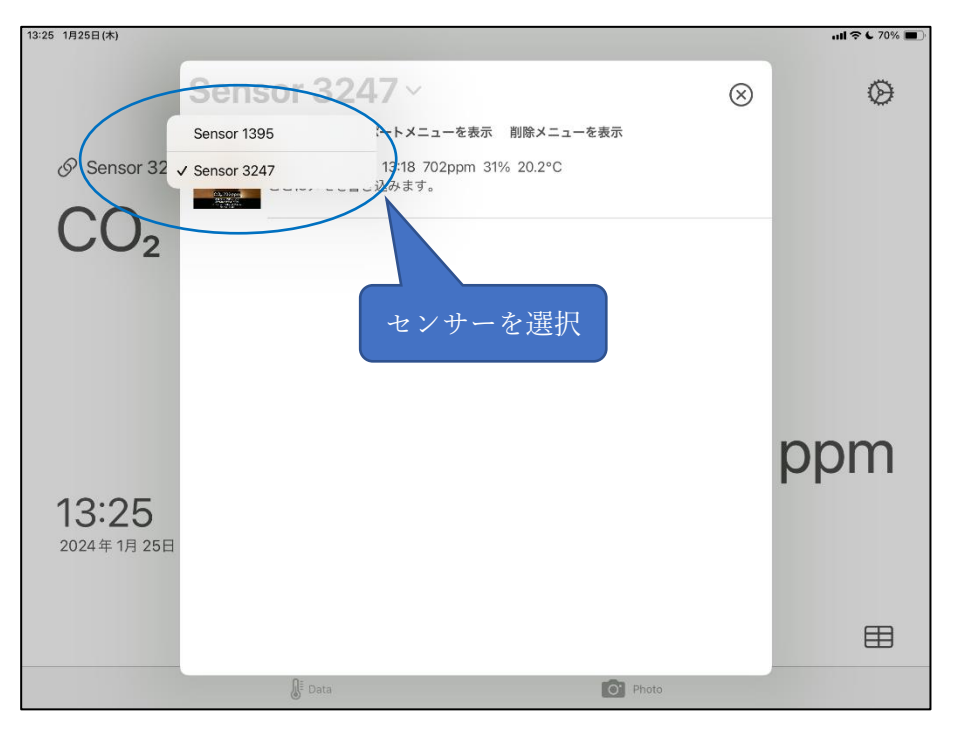

選択したセンサーのログに切り替わります。

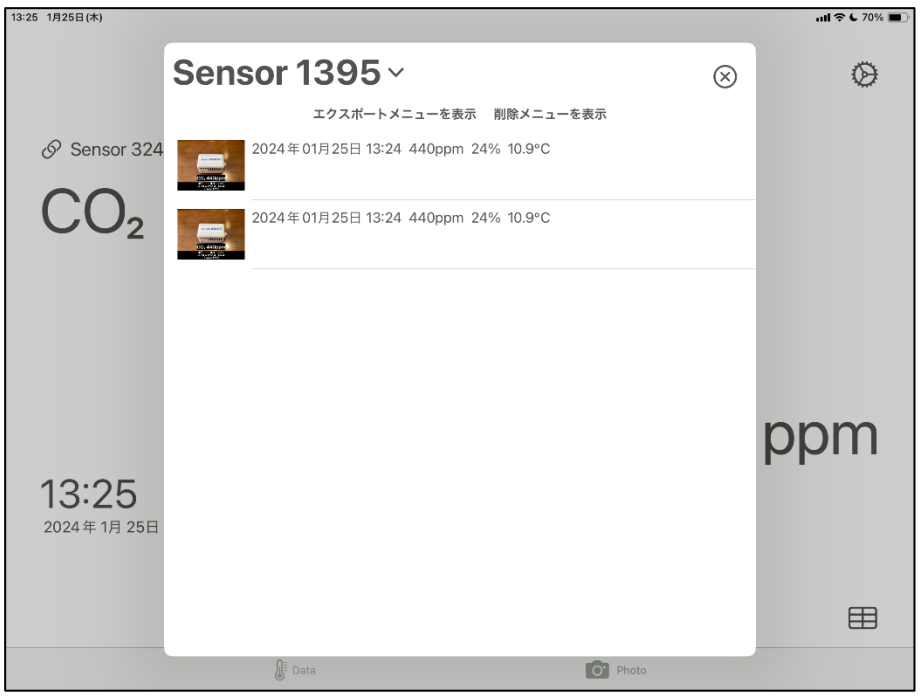

# <span id="page-25-0"></span>**5.8 写真ログの拡大表示**

写真をタップして拡大表示にできます。

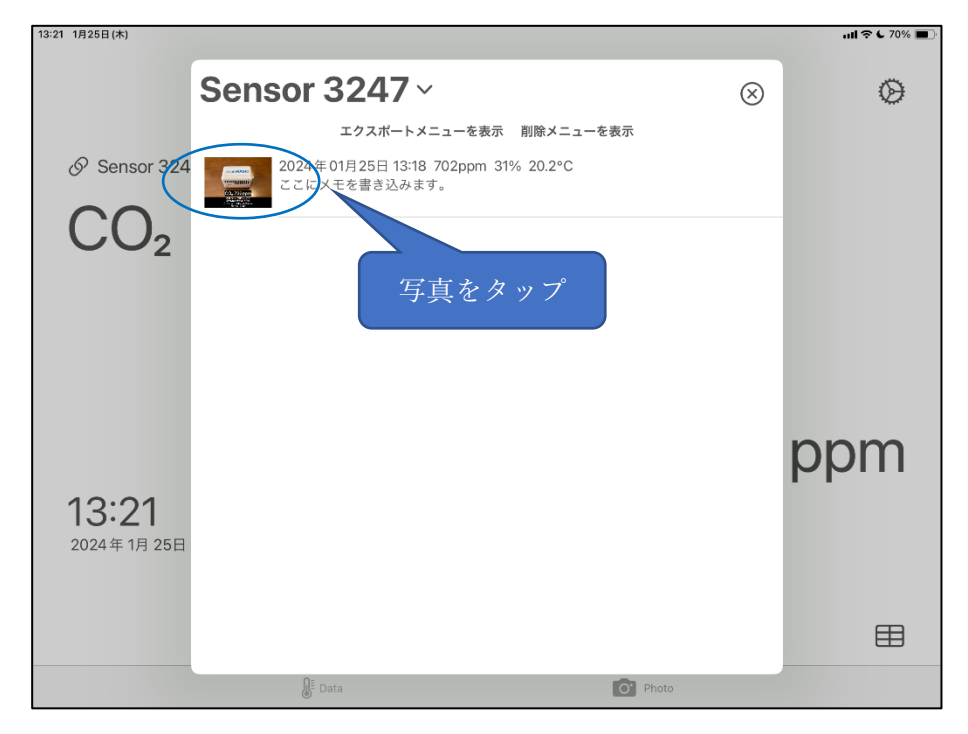

拡大表示では左右にスライドすることで前後の写真ログに遷移できます。

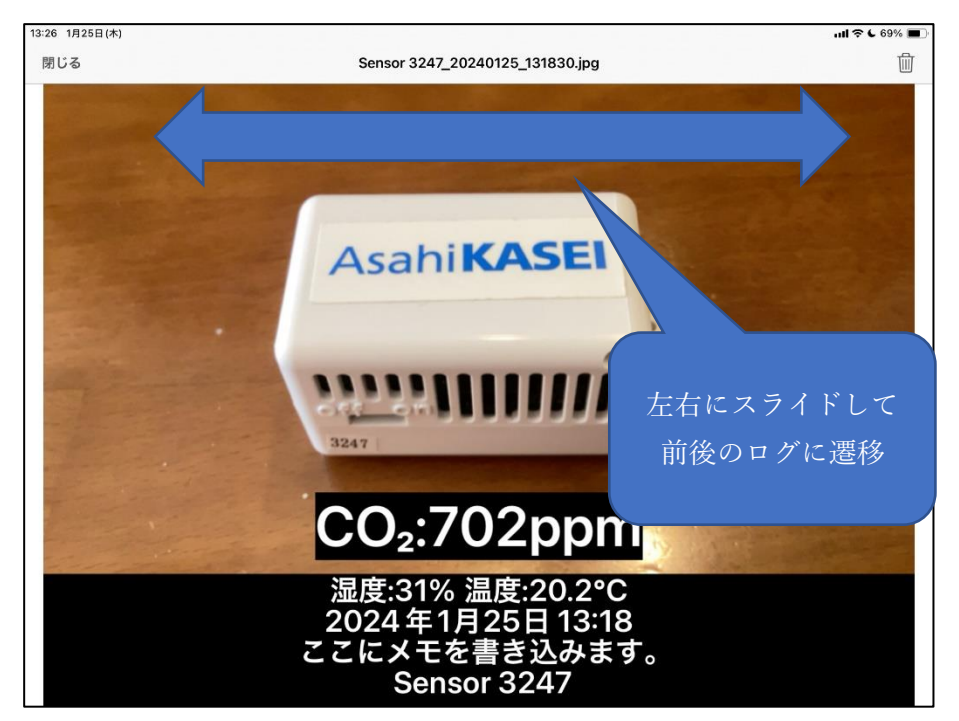

# <span id="page-26-0"></span>**5.9 拡大後の削除**

削除したいログの右上の削除アイコンをタップします。

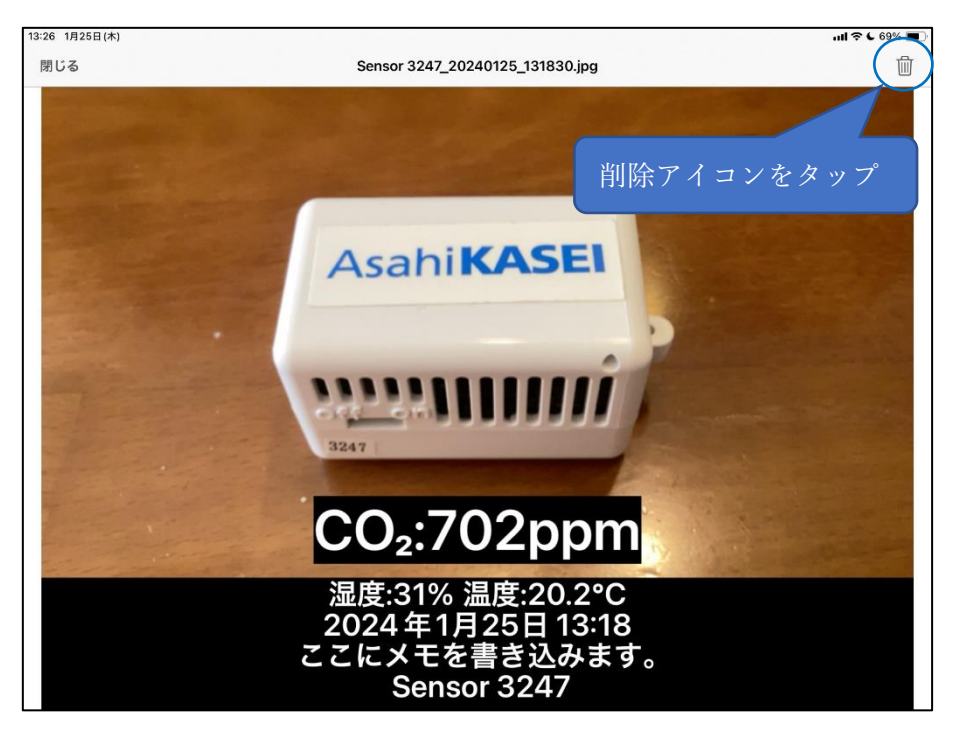

「ログの削除」の確認画面が表示されるので「削除」をタップします。

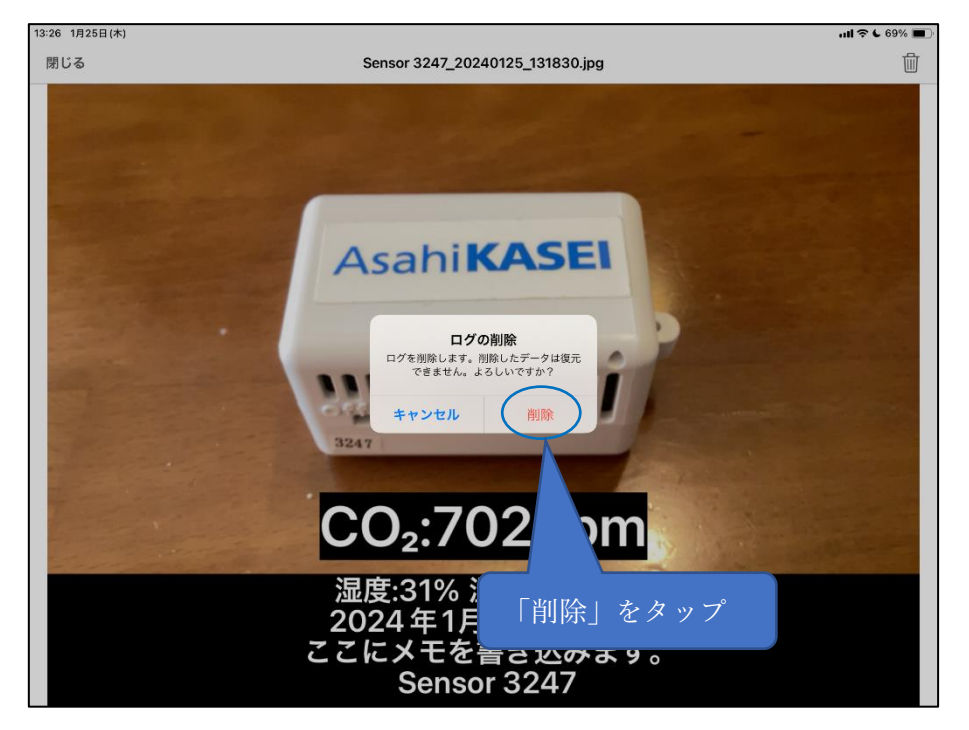

#### <span id="page-27-0"></span>**6 各種設定**

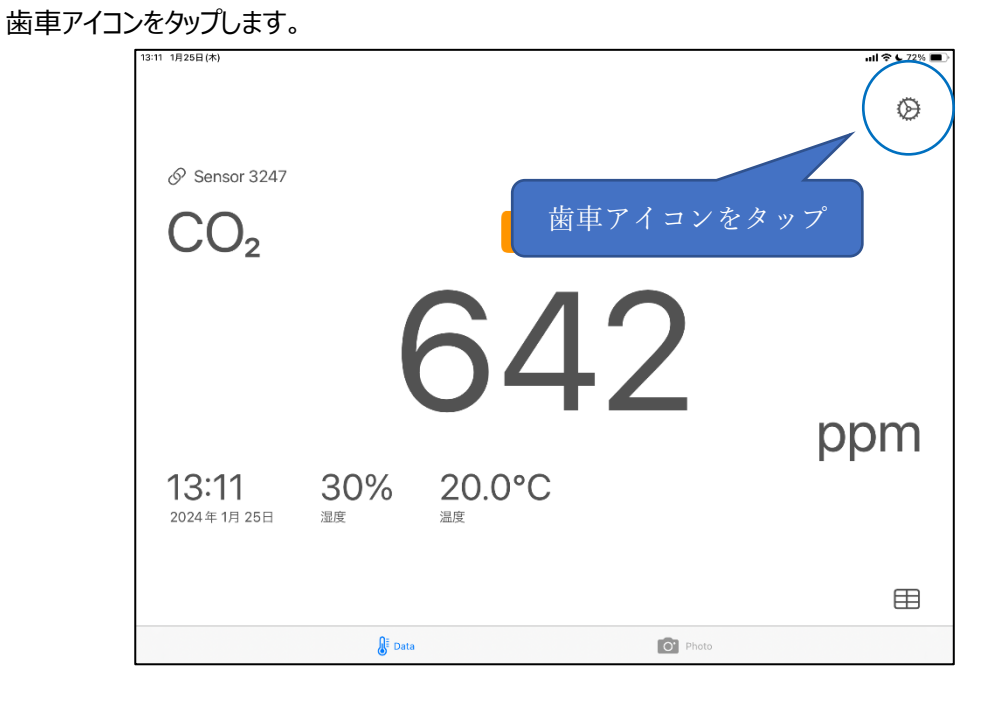

#### <span id="page-27-1"></span>**6.1 記録者の登録**

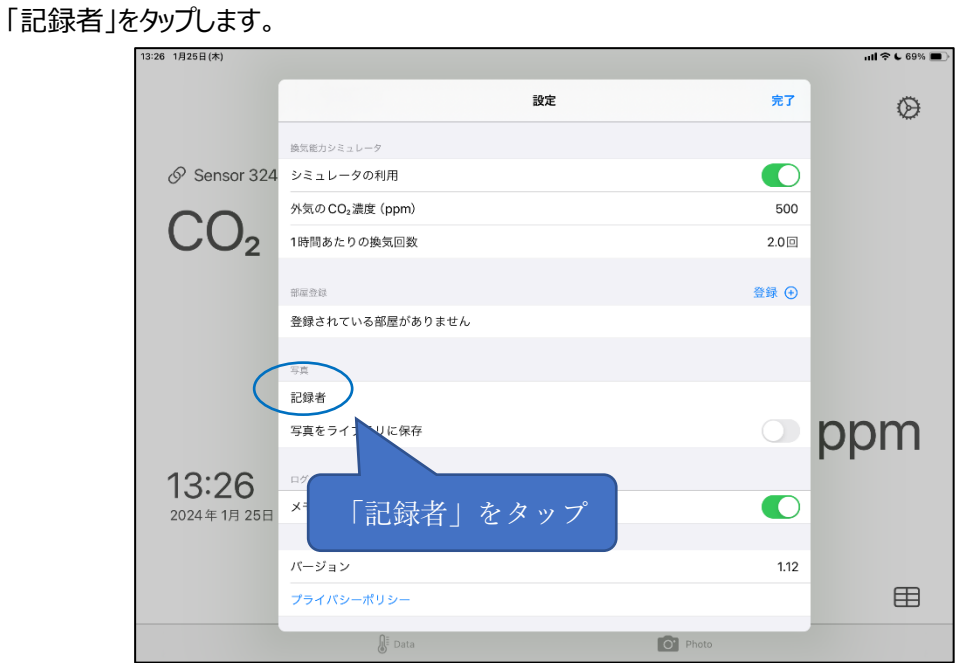

P. 28

記録者の名前を入力し、「OK」をタップします。

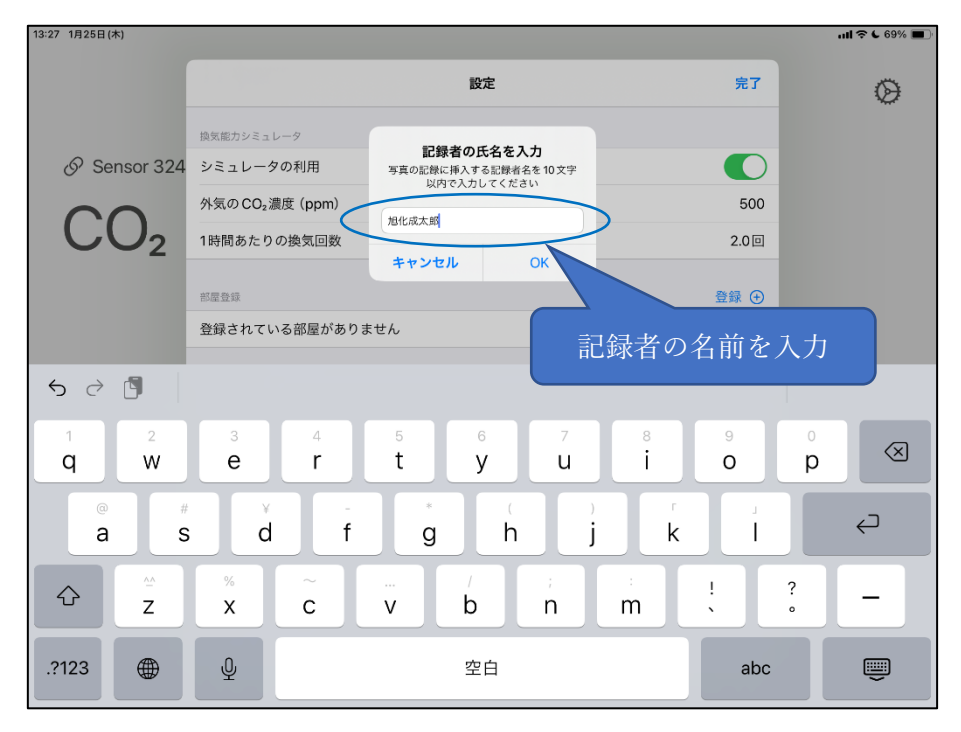

以降、記録した写真に記録者の名前が入ります。

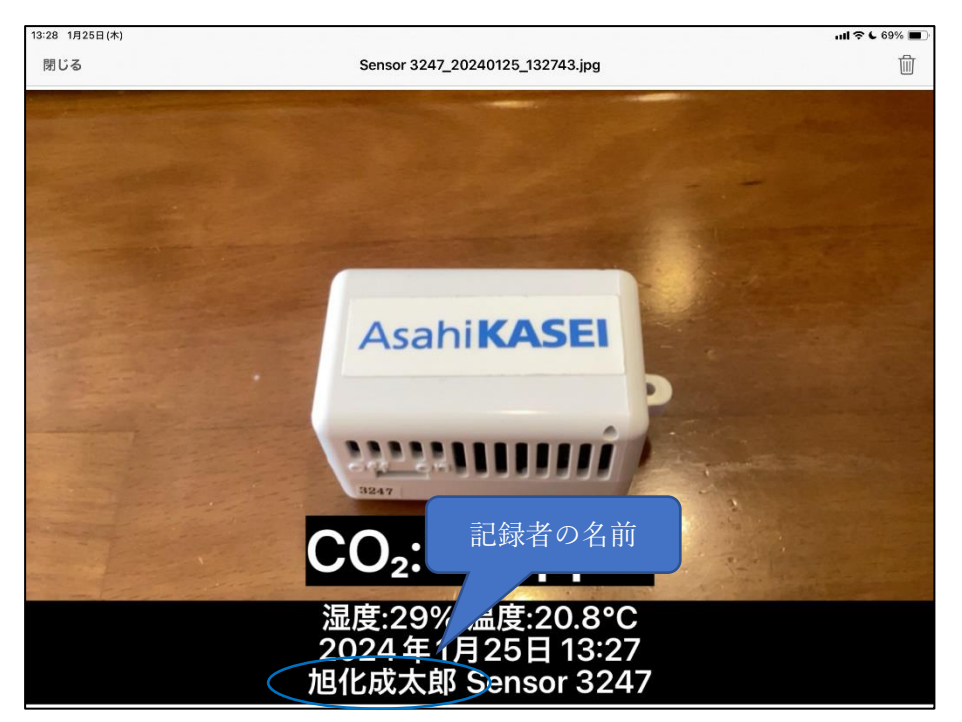

# <span id="page-29-0"></span>**6.2 写真をライブラリに保存**

iOS 標準の写真アプリに写真ログの画像(高精度)を保存できます。 「写真をライブラリに保存」を ON にします。

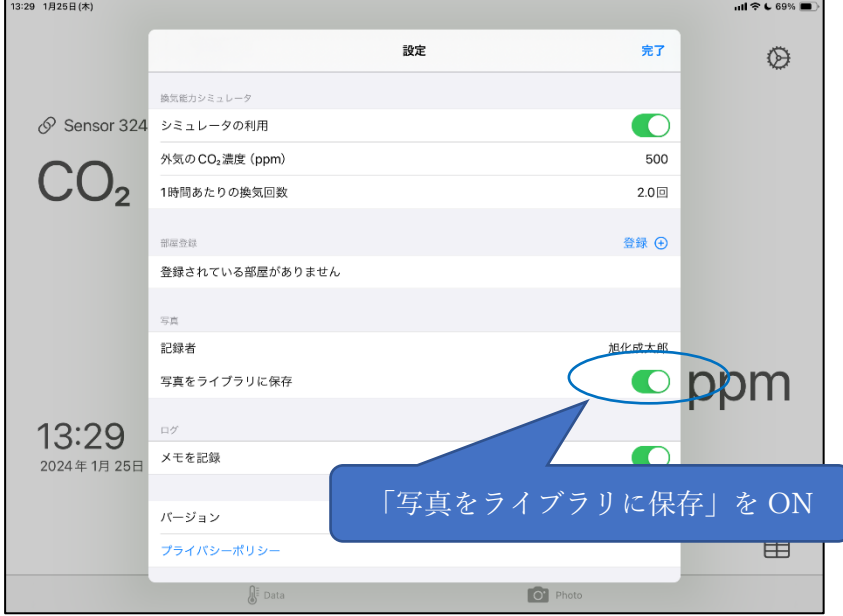

写真へのアクセスが求められるので「フルアクセスを許可」を選択してください。

設定後に写真ログを撮ると写真アプリへ画像が保存されます。

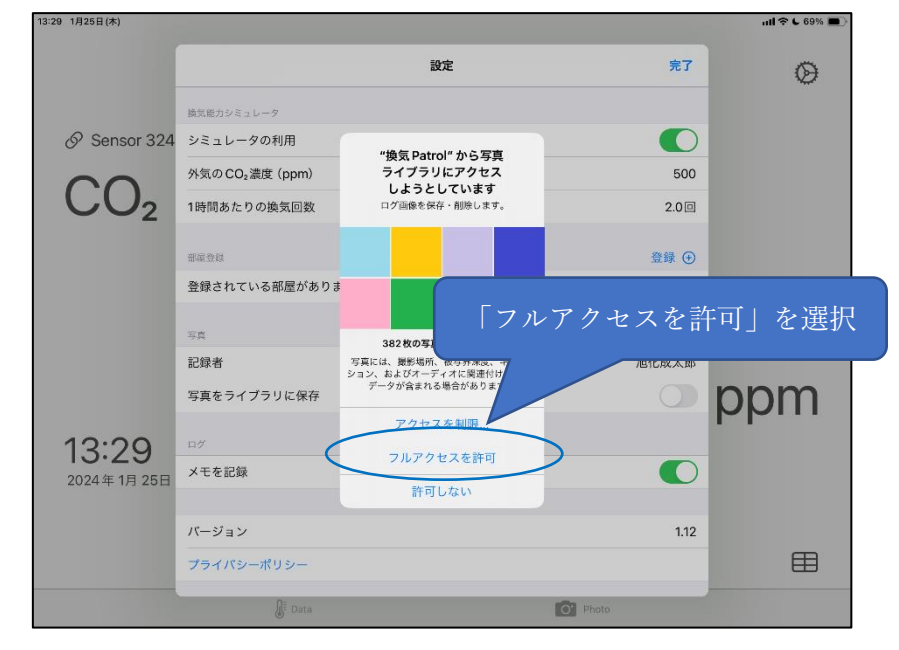

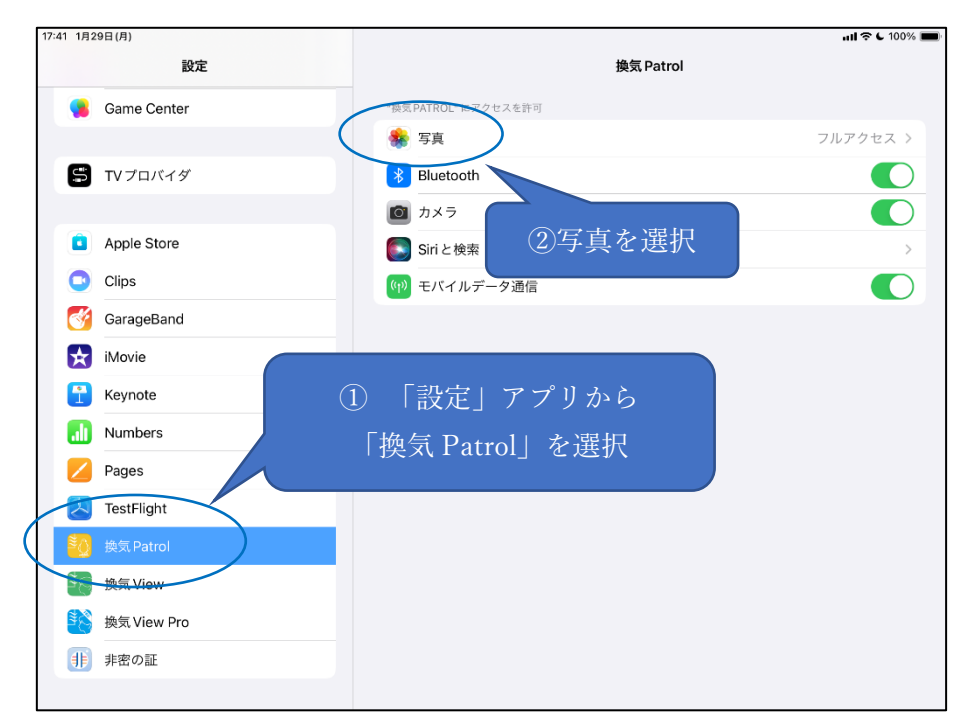

写真へのアクセス権を元に戻したい場合は「設定」アプリから変更できます。

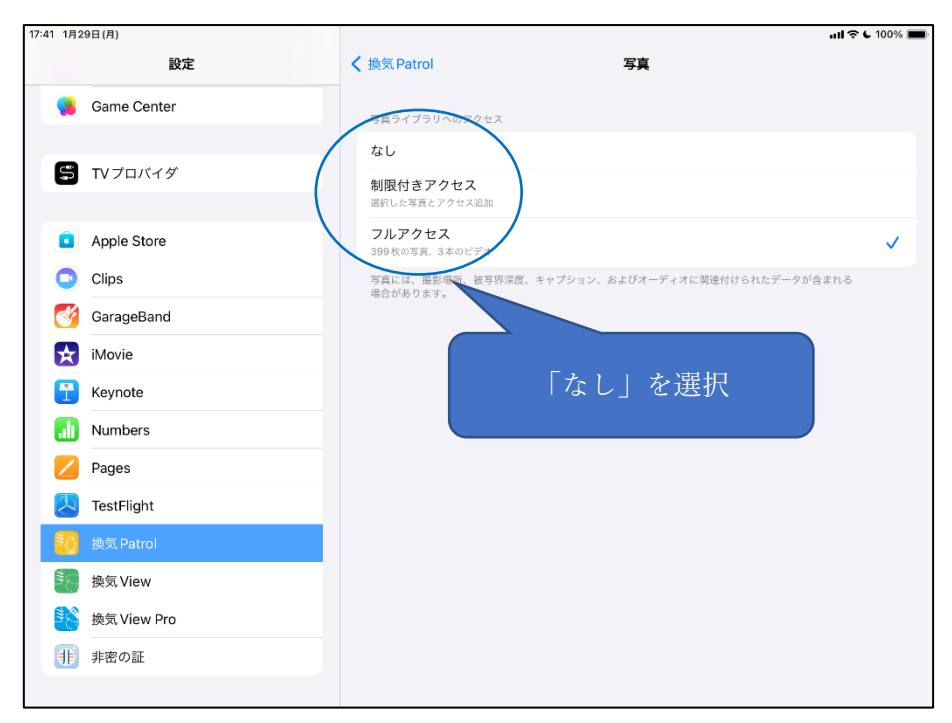

<span id="page-31-0"></span>設定画面で「メモを記録」の ON/OFF を切り替えられます。

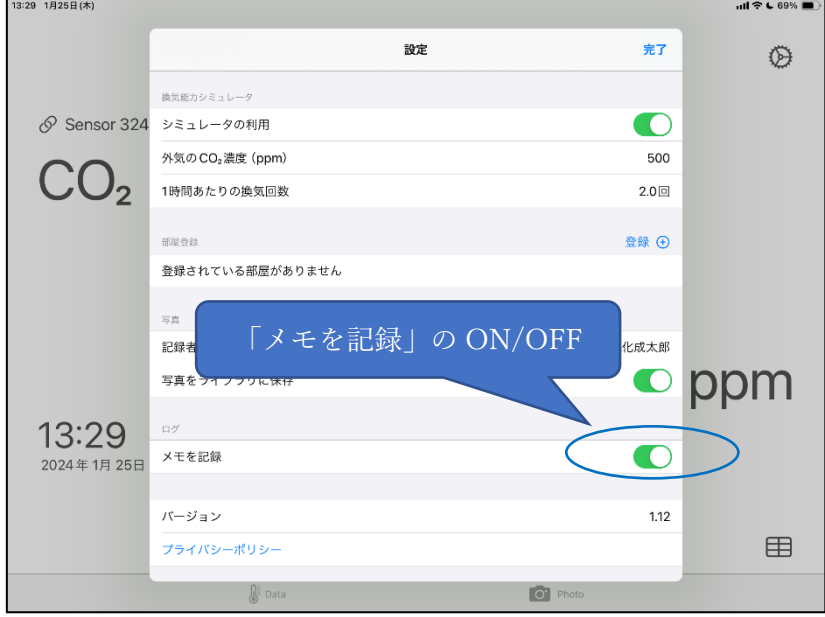

# <span id="page-31-1"></span>**6.4 バージョン情報**

設定画面で「バージョン情報」を確認できます。

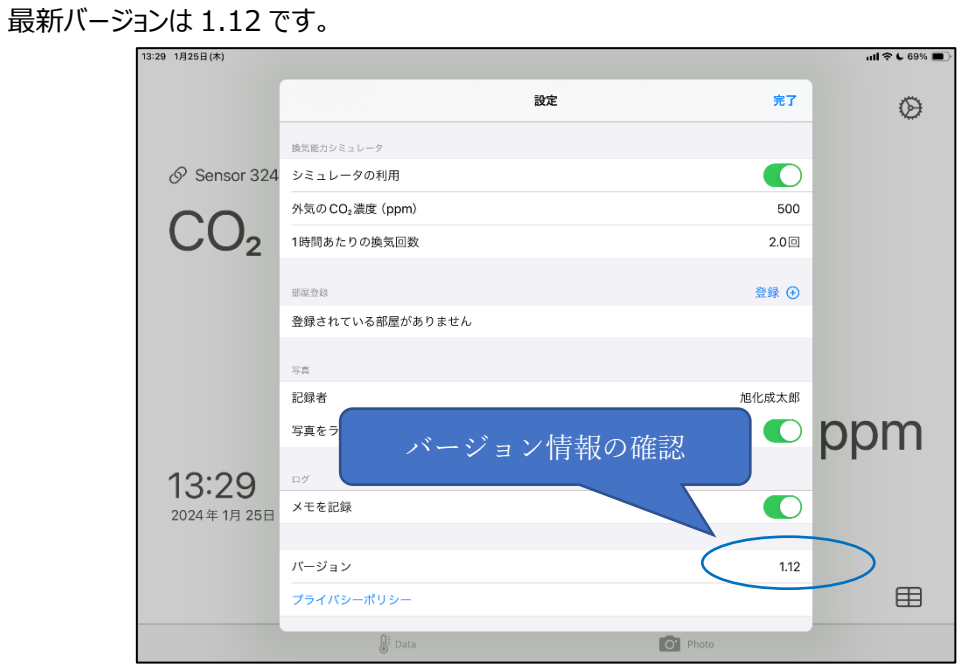

# <span id="page-32-0"></span>**6.5 プライバシーポリシー**

設定画面からプライバシーポリシーを確認できます。

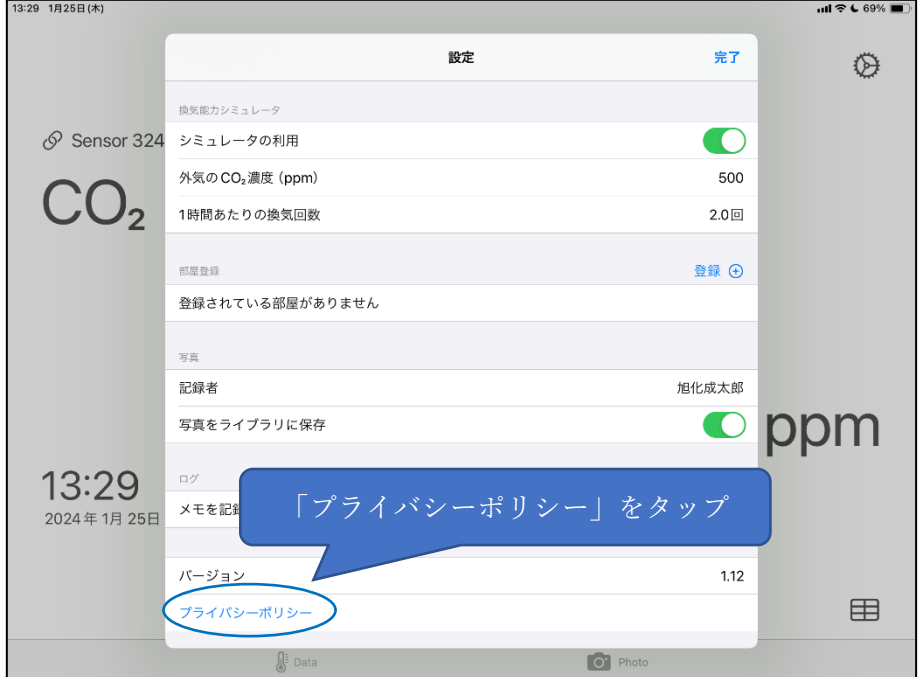

ブラウザで表示されます。

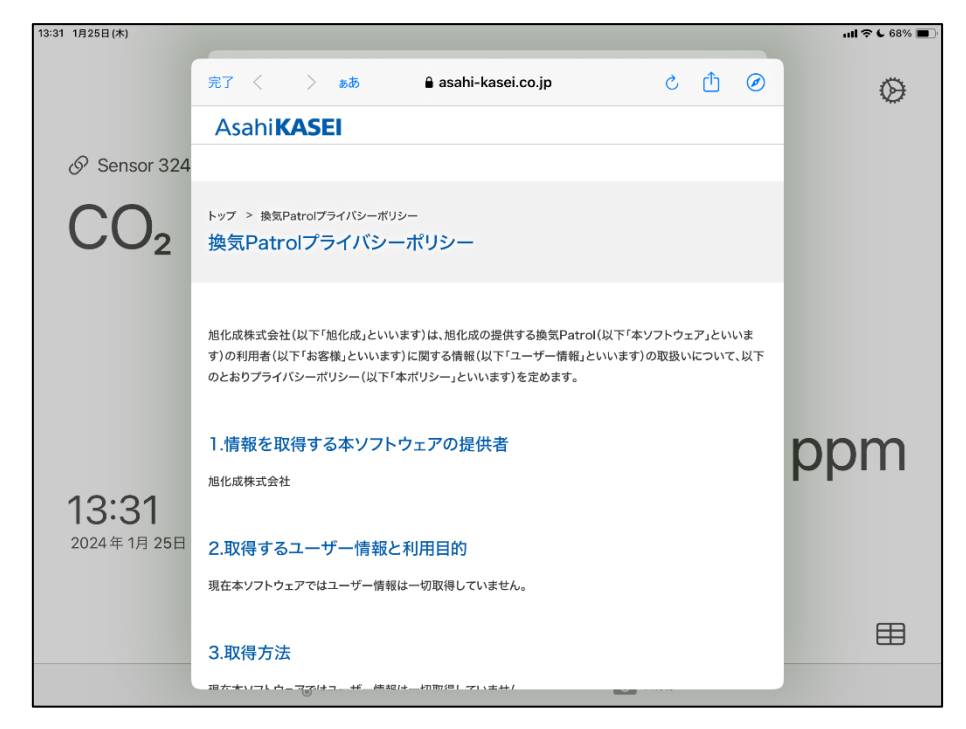